# Media Center Software Guide

The only warranties for HP products and services are set forth in the express warranty statements accompanying such products and services. Nothing herein should be construed as constituting an additional warranty. HP shall not be liable for technical or editorial errors or omissions contained herein.

HP assumes no responsibility for the use or reliability of its software on equipment that is not furnished by HP.

This document contains proprietary information that is protected by copyright. No part of this document may be photocopied, reproduced, or translated to another language without the prior written consent of HP.

Hewlett-Packard Company P.O. Box 4010 Cupertino, CA 95015-4010 USA

Copyright © 2001–2006 Hewlett-Packard Development Company, L.P.

May be licensed in the United States by one or both of U.S. Patents Nos. 4,930,158 and 4,930,160 until August 28, 2008.

Microsoft and Windows are U.S. registered trademarks of Microsoft Corporation.

HP supports lawful use of technology and does not endorse or encourage the use of our products for purposes other than those permitted by copyright law.

The information in this document is subject to change without notice.

# **Table of Contents**

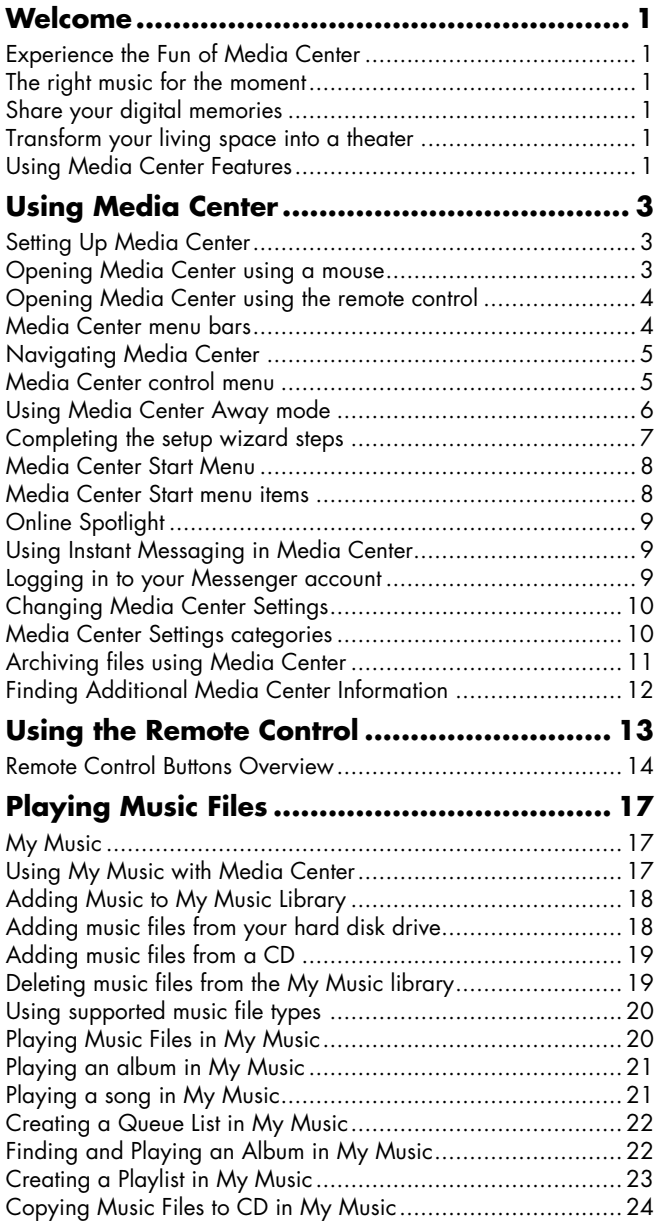

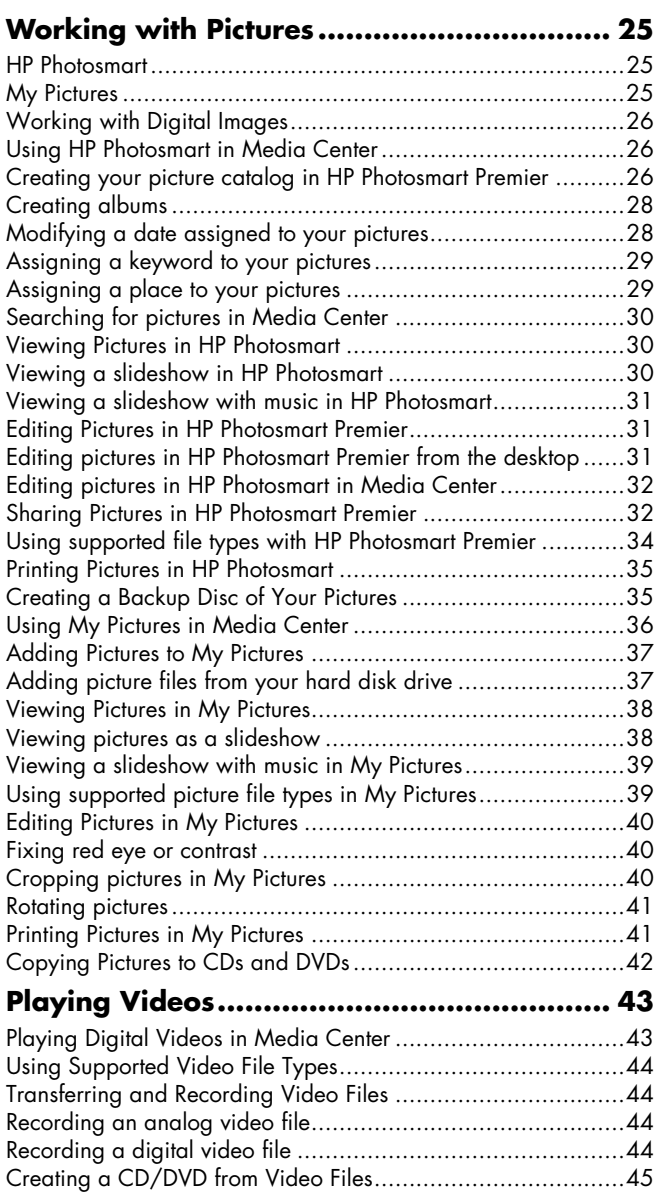

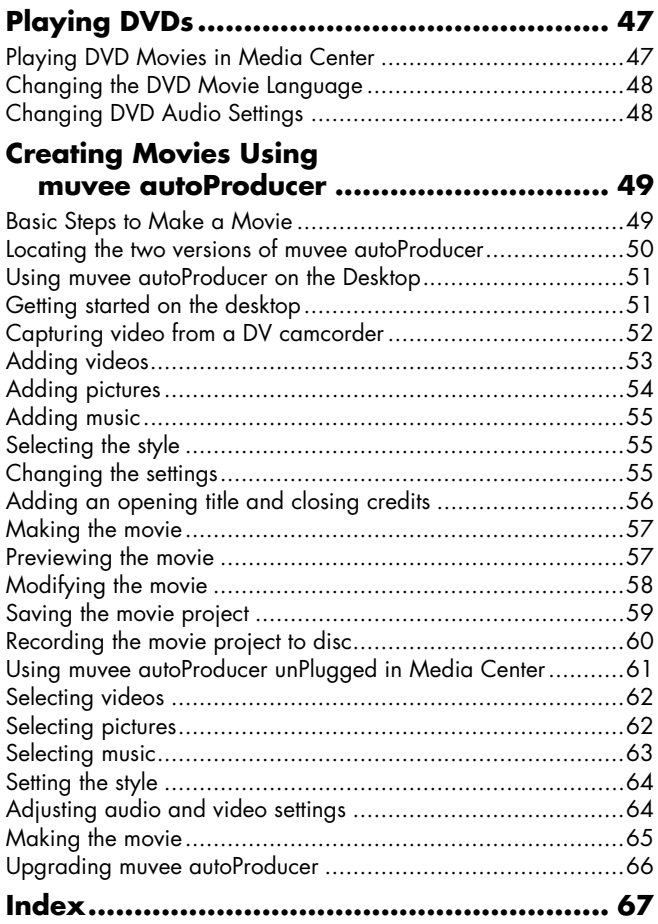

## **Welcome**

## <span id="page-4-1"></span><span id="page-4-0"></span>**Experience the Fun of Media Center**

Microsoft® Windows® XP Media Center Edition 2005 with Update Rollup 2 lets you do amazing things with your PC. With a full range of easy-to-use digital entertainment features, you can experience movies, music, and photos like never before.

Media Center is simple and convenient to use. You can easily find and choose your media. You can play movies, listen to music, and view photos with a single remote control (select models only). Combine the powerful features of your PC with a home theater receiver to enjoy an even more dynamic entertainment experience.

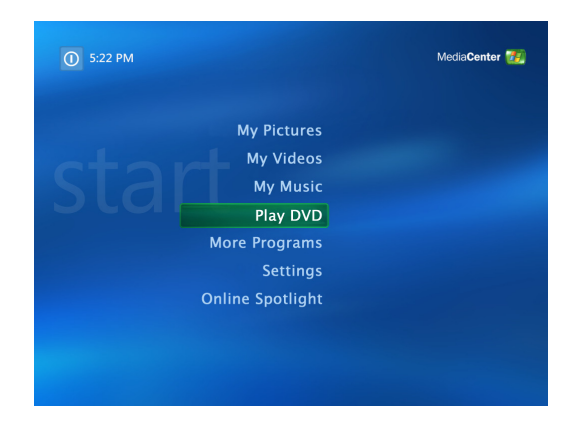

#### <span id="page-4-2"></span>**The right music for the moment**

Browse your entire music library by artist, genre, and song. Select a playlist or a single album, or do a random shuffle from your music collection. You can even play songs from your Windows Media Player music library.

#### <span id="page-4-3"></span>**Share your digital memories**

Create personalized slideshows with music for viewing on your PC. View professional-looking home videos from the comfort of your couch with the remote control.

#### <span id="page-4-4"></span>**Transform your living space into a theater**

Whether you are watching a DVD movie or your own home videos, Media Center delivers a rich viewing experience with a high-quality digital sound system. Sit back and enjoy the show.

## <span id="page-4-5"></span>**Using Media Center Features**

You can control the Media Center functions and navigate Media Center windows by using the remote control (select models only), the keyboard, or the mouse. You can easily switch back and forth between them by moving the mouse or by pressing a button on the remote control or the keyboard.

With Media Center, you can:

- Play back your digital videos.
- View your digital pictures or play them as a slideshow with music. Easily print your photos.

You can run Media Center side-by-side with other Windows software programs. It is possible to browse through your pictures, watch videos, and play music while using other Windows programs.

- Browse, select, and play music CD files with full-screen visualizations.
- Record CD tracks to your media library.

**Some of the Media Center features listed are for select models only. Some of the components listed in the PC documentation, such as speakers and TV tuners are optional or sold separately.**

 $\overleftrightarrow{\nabla}$ 

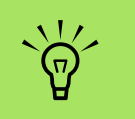

**If your PC came with a rewritable DVD drive, the drive is able to read and record to DVD+/-R/ -RW media.**

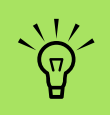

**The Television Program Guide (Internet service required) is not available in all countries/regions.**

- Play DVD movies. Resume playing your DVDs where you left off.
- Access streaming music and video subscription services. Some music and video subscription services may not be available in all countries/regions.
- Open specific windows in Media Center by using the shortcut buttons on the remote control.
- Communicate with your friends and family by using instant messaging. Instant messaging (Internet service required) may not be supported in all countries/regions.
- Easily back up your media files to CD, DVD, or another hard disk drive such as the HP Personal Media Drive (sold separately).
- Use the Optimization setting to keep your computer running smoothly.
- Use Away mode to save power when the computer is not in use, and then you can display the computer desktop instantly by touching a keyboard key or a remote control button.

# **Using Media Center**

## <span id="page-6-1"></span><span id="page-6-0"></span>**Setting Up Media Center**

The first time you start Media Center on your PC, a Media Center setup wizard opens. It is recommended to complete each step in the setup wizard to be able to use all the features in Media Center. The Media Center setup wizard may take several minutes to complete. If there are steps you still need to complete, you can go to the Settings menu to do so. See ["Completing the setup wizard](#page-10-0)  [steps" on page 7](#page-10-0).

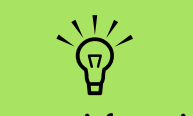

**For more information about setting up your PC, refer to the setup poster.**

#### <span id="page-6-2"></span>**Opening Media Center using a mouse**

You can use either your remote control or your mouse to open and navigate Media Center.

To use your mouse:

- **1** Click **Start** *th* start on the taskbar, and then click **Media Center**.
- **2** Move your mouse over the Media Center Start menu items, and click an item to open it. Select an option by clicking it. To scroll the list of Start menu items, move the mouse pointer over the list until an item is selected, then continue moving the pointer down the list to see the items that are not displayed.
- **3** Move the mouse to display the Media Center toolbar, and then click the **back arrow** at the top of the window to go to a previous window.
- **4** Click the **?** icon at the top of the window to open the Media Center Help.
- **5** Click the Media Center Start icon **by** at the top of the Media Center window to return to the Media Center Start menu.

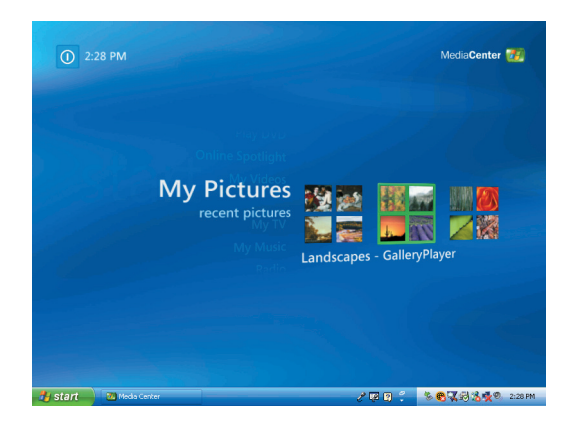

#### <span id="page-7-0"></span>**Opening Media Center using the remote control**

You can use either your remote control or your mouse to open and navigate within Media Center.

To use your remote control:

- Press the Media Center Start button **(27** on the remote control.
- **2** Use the arrow buttons on the remote control to select a Media Center menu.

**3** Press the OK button to enter your selection and open that window. To scroll the list of Start menu items, use the arrow buttons until the item is highlighted, and then continue moving the arrow buttons down the list to see the items that are not displayed.

- **4** Press the Back button on the remote control to go to a previous window.
- **5** Use the arrow buttons to select the **?** icon at the top of the window to open the Media Center Help.
- **6** Press the Media Center Start button **the Start** to return to the Media Center Start menu.

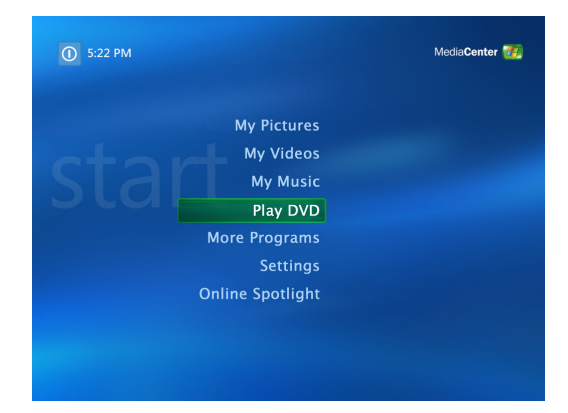

#### <span id="page-7-1"></span>**Media Center menu bars**

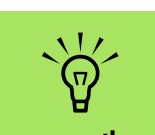

**You can use the Minimize and Resize buttons to switch to the desktop or to run Media Center side-byside with another program.**

When you move the mouse, the Media Center menu bars appear. These menu bars allow you to access media controls, Media Center Help, the back arrow, window control icons, and the Media Center icon that takes you to the main Media Center menu. If you use the remote control, or if you stop using the mouse (after 5 seconds), the Media Center menu bars become hidden.

#### <span id="page-8-0"></span>**Navigating Media Center**

In the Media Center windows, a selected item such as a folder, file, or menu item is outlined with a green border.

You can control the Media Center functions and navigate Media Center windows by using the remote control, the keyboard, or a mouse.

To select items in Media Center, use the arrow keys on the keyboard or use the arrow buttons on the remote control, and then press the Enter key on the keyboard or the OK button on the remote control to enter your selection.

If you have media playing, such as music or a slideshow, it appears in an inset window in the lower-left corner. To switch from watching your media in the inset window to watching it in fullscreen mode, use the arrow buttons on the remote control or use the arrow keys on the keyboard to select it, and then press OK on the remote control or the Enter key on the keyboard.

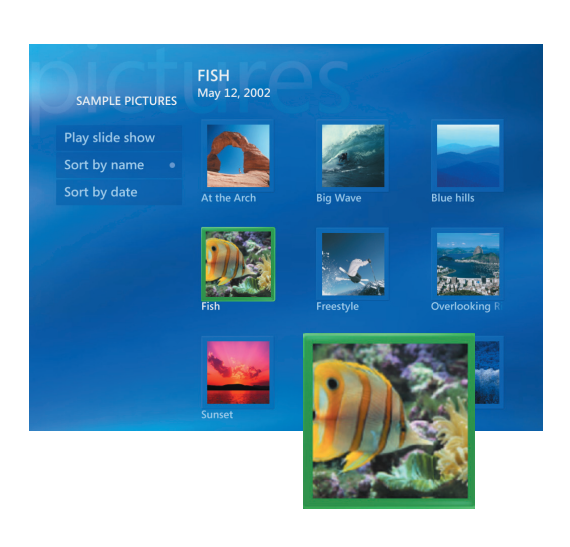

#### <span id="page-8-1"></span>**Media Center control menu**

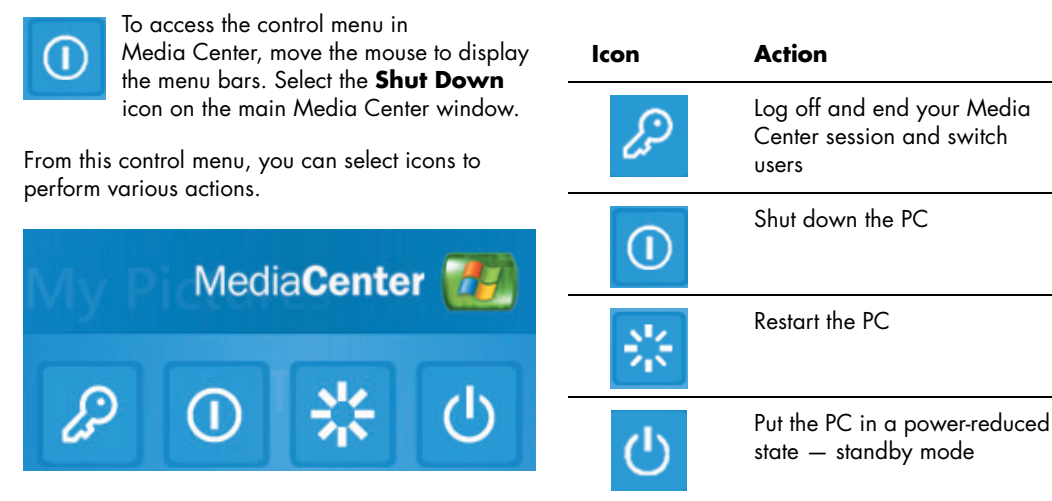

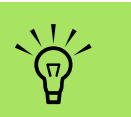

**The audio or video of TV recordings is not affected when the PC is in Away mode.**

#### <span id="page-9-0"></span>**Using Media Center Away mode**

When your computer is in Away mode it appears off, but you can actually still perform tasks such as recording TV programs or music files. Away mode turns off the display and mutes the audio.

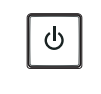

After you have enabled Away mode in the Control Panel, you can activate it by pressing the sleep button on your computer, keyboard, or remote control.

You can return to your desktop almost instantly by pressing any sleep button again, by pressing any key on the keyboard, by moving the mouse, or by pressing any button on the remote control if you select the **Return the computer from Away mode on mouse or keyboard activity** option in the Power Options Properties window. See the following procedure.

To enable your PC for Away mode:

- **1** Click **Start** *H* start on the taskbar, and then click **Control Panel**.
- **2** Click **Performance and Maintenance**.
- **3** Click **Power Options**.
- **4** Select the **Away** tab.
- **5** Place a check mark in the **Enable Away mode** check box.
- **6** Under Options you can select to:

**Return the computer from Away mode on mouse or keyboard activity**

*Or*

**Prompt for password when the computer returns from Away mode**

**7** Click **OK**.

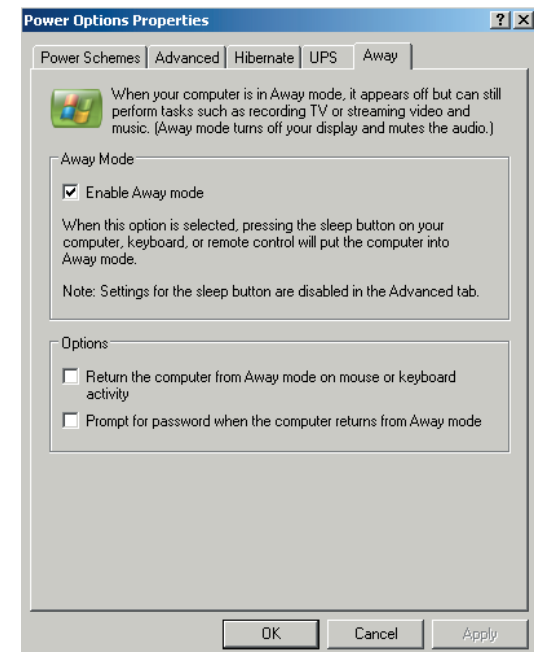

#### <span id="page-10-0"></span>**Completing the setup wizard steps**

If you did not complete the Media Center setup wizard steps the first time through, you can complete or change your selections by using the following procedure. You need to complete all of the required setup steps to access all of the Media Center features.

- **1** Press the Media Center Start button **17** on the remote control, or, with your mouse, click **Start** *H* start on the taskbar, and then click **Media Center**.
- **2** Select **Settings**. You may need to use the arrow keys on the keyboard or the arrow buttons on the remote control to scroll down to see all the menu items.
- **3** Select **General**, **Media Center Setup**, and then **Run Media Center Setup Again**. Follow the onscreen instructions to complete the wizard.

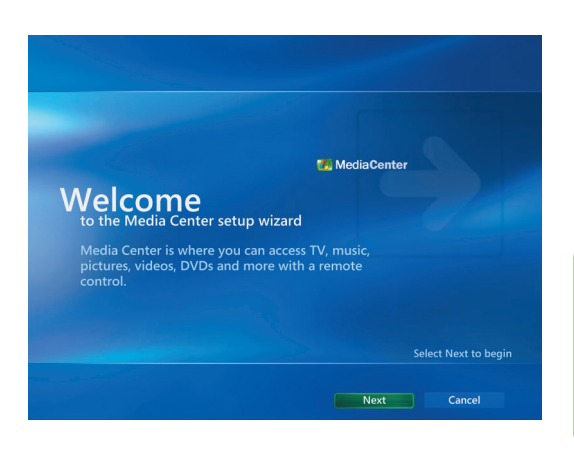

**You can change your Media Center settings in the Settings menu.**

 $\overleftrightarrow{\nabla}$ 

Following are some of the items included in the setup wizard:

- **Check for your Internet connection.** An Internet connection allows Media Center to display information about your music CDs, DVDs, and other media.
- **Optimize how Media Center looks on your display.** You can change display settings such as brightness, contrast, color, and centering.
- **Set up your speakers.** Select how many speakers you have and test them. Speakers are sold separately for some models.
- **Display Calibration.** You can test and adjust the display settings of your monitor, TV, or other display. You can use the Media Center video to help you change onscreen centering, sizing, aspect ratio (shape), brightness, contrast, color, and sharpness of the display with your TV remote control or your monitor controls.

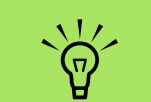

**You must subscribe with an Internet service provider (ISP) to have an Internet connection.**

### <span id="page-11-0"></span>**Media Center Start Menu**

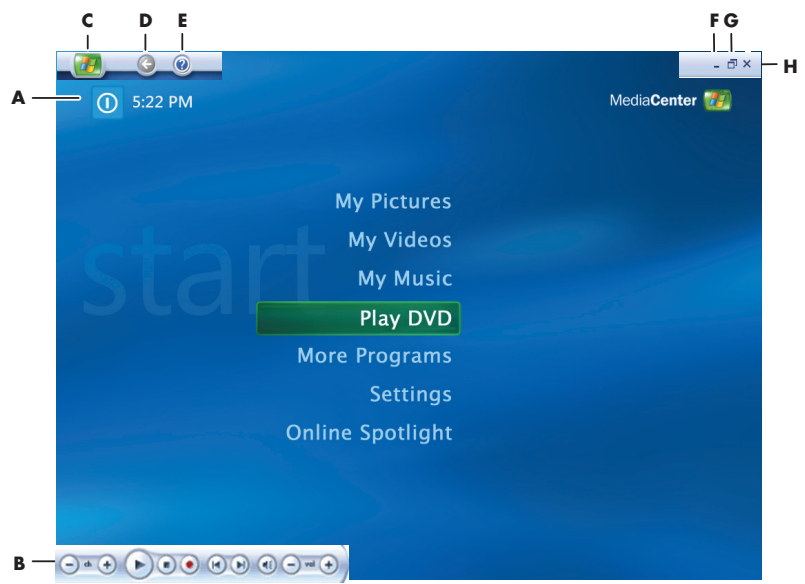

- **A Access a menu to exit Media Center, to shut down or to restart the PC, to log off to end your Media Center session, to put the PC into standby mode, or to switch users. See [page 5](#page-8-1).**
- **B Use media playback controls: Play, Stop, Pause, Skip, Fast-Forward, Replay, Rewind, Record, Volume Up/ Down, Mute, and Channel Up/Down. See [page 14.](#page-17-1)**
- **C Open the Media Center Start menu. See [page 3](#page-6-2).**
- **D Go back one screen.**
- **E Open the Media Center Help.**
- **F Minimize the Media Center window.**
- **G Resize the Media Center window.**
- **H Close the Media Center window.**

#### <span id="page-11-1"></span>**Media Center Start menu items**

**Play DVD –** Watch DVD movies. See [page 47](#page-50-2).

**\*Online Spotlight —** Go to the Media Center Web site for the latest Media Center information. See [page 9](#page-12-0).

**My Videos —** Watch your home videos. See [page 43](#page-46-2).

**My Pictures —** View digital pictures, play a slideshow, or print photos. See [page 36](#page-39-1).

**My Music —** Play music files or music CDs, create and edit playlists, and record music files to CD. See [page 17](#page-20-3).

**More Programs —** Find utilities and programs for communicating with instant messaging (see [page 9](#page-12-2)) and backing up files (see [page 11](#page-14-0)).

**Settings —** Change program settings. See [page 10](#page-13-1).

**\*HP Photosmart —** View, edit, share, and print digital pictures, and play a slideshow. See [page 25](#page-28-3).

**\*Some of the features and programs listed are for select models only.**

 $\widetilde{\Theta}$ 

## <span id="page-12-0"></span>**Online Spotlight**

Online Spotlight is a link to the Microsoft Web site, where you can find the latest Media Center information and media offers and services. This site is periodically updated by Microsoft. Some of the services listed may not be available in certain countries/regions.

Your PC must be connected to the Internet to access the Online Spotlight Web site.

## <span id="page-12-1"></span>**Using Instant Messaging in Media Center**

Instant messaging may not be supported in all countries/regions.

Media Center supports instant messaging (Internet service required) so you can communicate with your friends and family while you are doing something in Media Center. You always have the option to turn this feature on or off.

You can use your remote control to log in and type messages. You can even have multiple conversations.

#### <span id="page-12-2"></span>**Logging in to your Messenger account**

**1** First, you must go to **<http://www.msn.com>** to set up your Messenger account. You will need a .NET passport to log in to Messenger. A .NET passport is an e-mail address, a login name, and a password. Make sure you verify the account with MSN before you try to log in from Media Center.

- **2** Press the Media Center Start button **b** on the remote control, or, with your mouse, click **Start** *L* start on the taskbar, and then click **Media Center**.
- **3** Select **More Programs**, and then select the **Messenger** icon.

**4** Select **Sign In**.

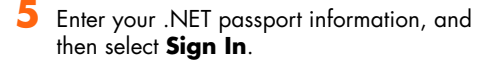

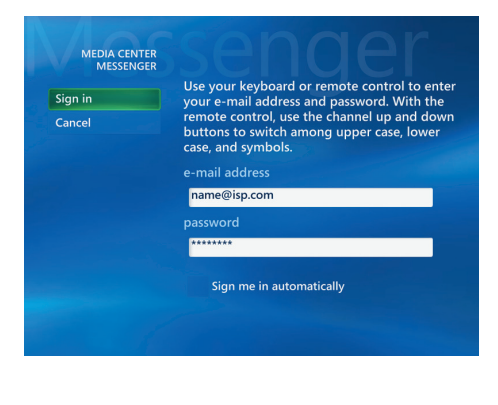

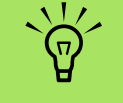

**From most areas in Media Center, you can select a media file and then press Ctrl+D on the keyboard or select a media file and press the** *i (M***ore information) button on the remote control to access the Messenger login screen.**

## <span id="page-13-0"></span>**Changing Media Center Settings**

In the Media Center Settings window, you can change settings for viewing your pictures and slideshows, and for controlling sound and the display of all the Media Center windows.

To change your Media Center settings:

- Press the Media Center Start button **17** on the remote control, or, with your mouse, click **Start** *L* start on the taskbar, and then click **Media Center**.
- **2** Select **Settings**.
- **3** Select a category.
- **4** Select one of the settings listed. Then, use the arrow keys on the keyboard or the arrow buttons on the remote control to select an option or follow the onscreen instructions.
- **5** Select **Save** to save your changes.

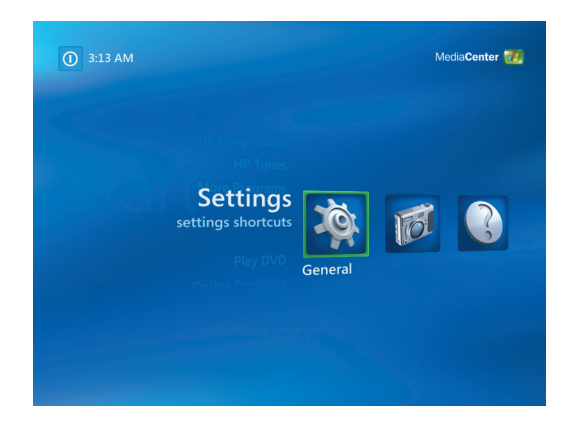

#### <span id="page-13-1"></span>**Media Center Settings categories**

- **General**
	- **Startup and Window behavior**.
	- **Visual and Sound Effects** to set transition animations and sounds when navigating in Media Center.
	- **More Programs Options** to change settings for other programs on the PC.
	- **Media Center Setup** to configure your Internet connection and speakers, access Windows updates, run Media Center setup again, set up remote desktop, and reset Start Page defaults.
	- **Automatic Downloads Options** to get media information about CDs, DVDs, and movies from the Internet.
	- **Dptimization** to keep your computer running smoothly by performing various tasks on a regularly scheduled basis. The

Optimization setting closes and then opens Media Center at a specific time each day that you determine.

■ **Pictures** to set slideshow settings.

- **Music** to select visualizations or song information to display when playing a song.
- **DVD** to select a language for subtitles, audio tracks, and menus of your DVDs, program the Skip and Replay buttons on the remote control for your DVDs, and select closed captioning. You can also access audio settings for your speakers.
- **Messenger** to allow instant messages within Media Center. Instant messaging may not be supported in all countries/regions.
- **Help** to find help about using Media Center and your hardware.

## <span id="page-14-0"></span>**Archiving files using Media Center**

To archive your hard disk drive files:

- **1** Press the Media Center Start button **(2)** on the remote control, or, with your mouse, click **Start** *F* start on the taskbar, and then click **Media Center**.
- **2** Select **More Programs**.
- **3** Select **Media Archive**.
- **4** Select the drive where your files are located by selecting (**+**) or (**–**).
- **5** Select the type of files to archive, by placing a check next to **Music**, **Pictures**, **Video**, and **Recorded TV**.
- **6** Select the drive where you want to archive your files by selecting (**+**) or (**–**).
- **7** Select **Archive**. Follow any onscreen instructions.

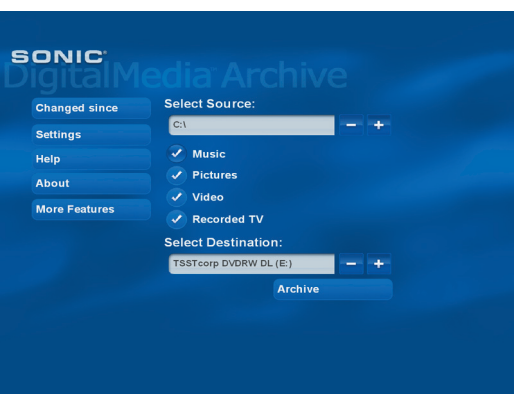

## <span id="page-15-0"></span>**Finding Additional Media Center Information**

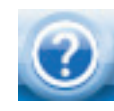

To learn more about using Media Center, refer to the online and other Help files located in Media Center. Using your mouse, click the **Help** icon in the Media Center toolbar.

You can select **Online Spotlight** from the main Media Center menu to go online for the latest Media Center tips and other information. Online Spotlight may not be available in all countries/regions.

You can also find guides and information for your PC using the Internet to access a Support Web site.

To view information for your PC, go to the Support Web address listed in the *Warranty and Support Guide*, and search for your model's name and number. The product model is on the lower front of the PC chassis.

To find the online documentation for your product, search for your model number, and then click **Manuals**.

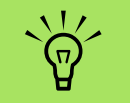

**Information and guides are associated with specific PC model numbers. Some models do not have guides or manuals available on the Web site.**

# **Using the Remote Control**

#### <span id="page-16-0"></span>**(Select models only)**

The remote control is designed to work with Media Center. You can use your remote control with Media Center to play CDs and DVDs, view pictures, and much more.

This remote control helps you navigate the Media Center windows on your computer just as a TV remote control helps you navigate cable TV options or control the playback of a movie in a VCR or DVD player.

#### **The remote control can:**

- Navigate and control all Media Center windows.
- Control the video display.
- Place the computer in and out of standby mode.
- Shut down or restart the PC.
- Log off from Media Center or switch users.

#### **The remote control cannot:**

- Navigate the Windows desktop or control other computer programs outside of Media Center.
- Be used as a VCR, DVD player, or stereo remote control.
- Turn on or off a TV that is connected to your PC (select models only).
- Turn on the PC.

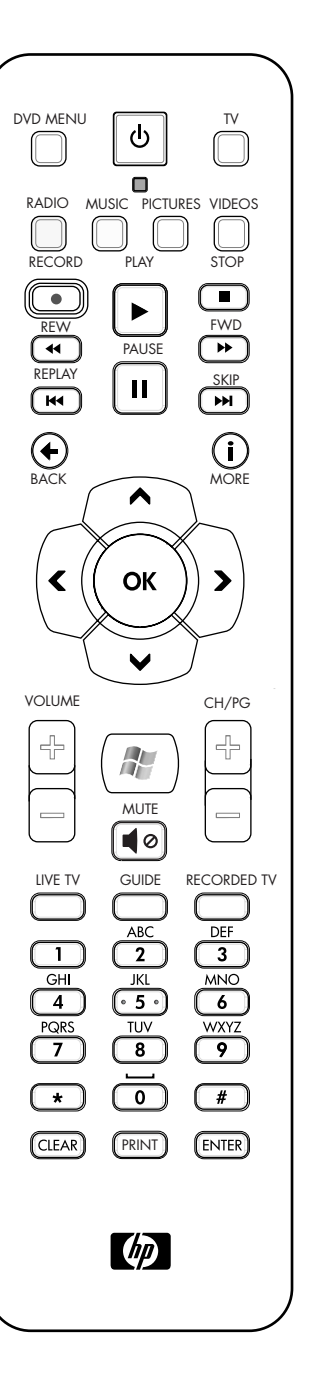

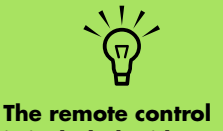

**is included with select models only. Features and location may vary.**

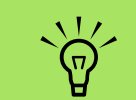

**The remote control requires two AA batteries.**

**The remote control operates up to 7.9 meters (26 feet) away from the remote sensor.**

**Make sure there is nothing blocking the pathway between your remote control and the remote sensor.**

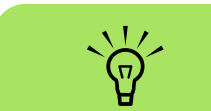

**Make sure you turn off the monitor and turn down or mute the volume, for example, if you have a scheduled recording in the middle of the night and do not want to be disturbed.**

**The PC does not automatically go into standby mode if Media Center is open. It is recommended that you close Media Center before you manually place the PC in standby mode.**

## <span id="page-17-1"></span><span id="page-17-0"></span>**Remote Control Buttons Overview**

- **1 Standby** Puts the PC into and out of a power-reduced standby state. It does not <br>
turn the PC off. turn the PC off.
	- **2 DVD Menu** Opens the Play DVD window in Media Center or opens the main menu of a DVD movie, if available.
	- **3 Music** Opens the My Music window in Media Center.
	- **4 Radio** Opens the FM Radio window in Media Center.
	- **5 Record** Records a selected television program and stores it on the hard disk drive.
	- **6** Rew Moves the media backward for three speeds.
	- **7 Replay** Moves media backward 7 seconds, or to the beginning of a music track or a DVD chapter.
	- **8 Pause** Pauses audio and video tracks and live or recorded TV programs.
	- **9 Back** Returns to the previous window within Media Center.
	- **10 Arrows** Move the cursor to navigate and select actions within all Media Center windows.
	- 11 **Start** Opens the Media Center main menu.
	- **12 Volume** Increases (**+**) and decreases (**–**) volume.
	- **13** Live TV Is a shortcut to the full-screen view of live TV. Moves a TV program forward to the end of the pause buffer and resumes playing live TV.
	- 14 **Guide** Opens the Television Program Guide.
	- **15 Clear** Deletes the last character entered.

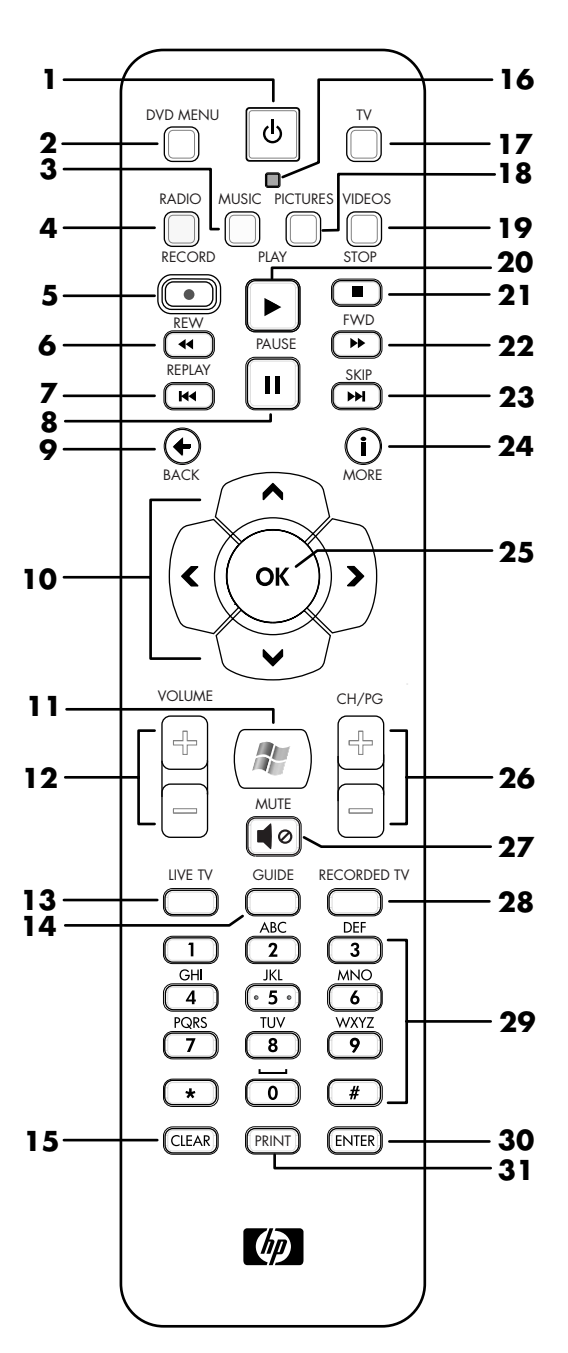

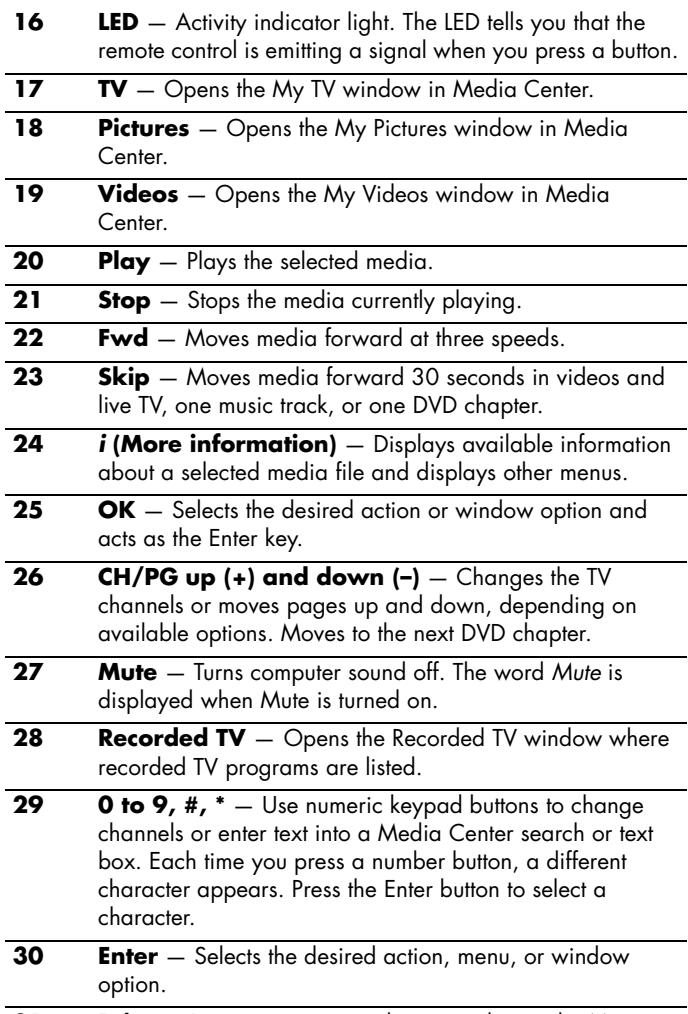

**31** Print – Prints your pictures that you select in the My Pictures window of Media Center.

# $\bigotimes'$

**The PC will not automatically go into standby mode if Media Center is open. It is recommended that you close Media Center before you manually place the PC in standby mode.**

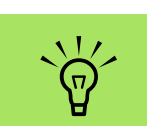

**If the PC model does not include a TV tuner, some remote control buttons are inactive.**

# <span id="page-20-3"></span>**Playing Music Files**

<span id="page-20-0"></span>The My Music area in Media Center is a great way to play, organize, and back up your music files. My Music is designed to work with the Windows Media Player program.

## <span id="page-20-1"></span>**My Music**

With My Music, you can find and play your favorite music files and CDs you have added to the Windows Media Player music library. For more information about using My Music, see ["Using My](#page-20-2)  [Music with Media Center" on page 17.](#page-20-2)

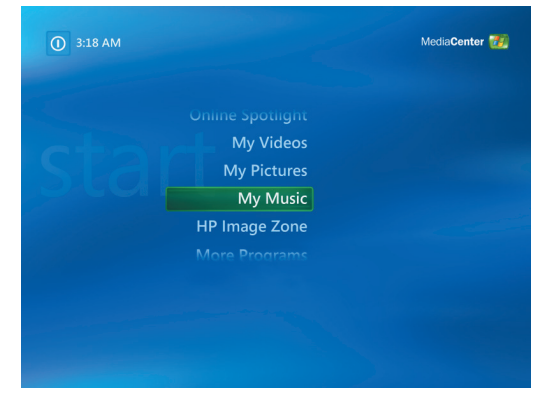

**My Music is designed to work with Windows Media Player**

## <span id="page-20-2"></span>**Using My Music with Media Center**

You can copy digital music files and organize a music library by using My Music in Media Center or by using the Windows Media Player program.

Music files that are added from within My Music in Media Center are copied into the Windows Media Player music library and are then accessible from within Media Center.

In My Music you can:

- Play CDs or selected music tracks from your created Windows Media Player music library that you access in Media Center.
- Select and edit a personalized list of songs from your library.
- Delete songs from a music library or a queue list.

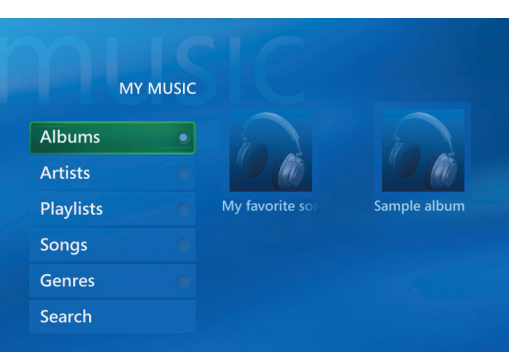

**My Music menu in Media Center**

- Burn your favorite songs to CDs.
- Back up your music tracks to a DVD or to an HP Personal Media Drive.

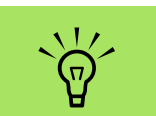

**You can store your music files in the My Music folder or in other folders on your hard disk drive, but you need to add those files to the Windows Media Player music library for Media Center to be able to find and play them.**

### <span id="page-21-0"></span>**Adding Music to My Music Library**

When you add music files to your My Music library, they are placed into the music library in Windows Media Player. The added music files can immediately be found and played back by using My Music in Media Center.

You can also add music files to your music library from within the Windows Media Player program. For more information about adding and deleting music files to the library, use the Windows Media Player Help menu.

#### <span id="page-21-1"></span>**Adding music files from your hard disk drive**

- **1** Press the Media Center Start button **14** on the remote control, or, with your mouse, click **Start** *H* start on the taskbar, and then click **Media Center**.
- **2** Select **My Music**.
- **3** Press Ctrl+D on the keyboard or press  $(i)$ the *i* (More information) button on the remote control, and select **Add Music**.
- **4** Select **Add folders**, and then select **Next**.
- **5** Select **Add folders on this computer**, and then select **Next**.
- **6** Use the arrow buttons on the keyboard or the remote control to select a location. Press the Enter key on the keyboard or press the OK button to expand a folder. When you find the folder that contains your music folder, select it by making sure an arrow appears next to the folder. Repeat this step to add additional folders, and select **Next** and then **Finish**.

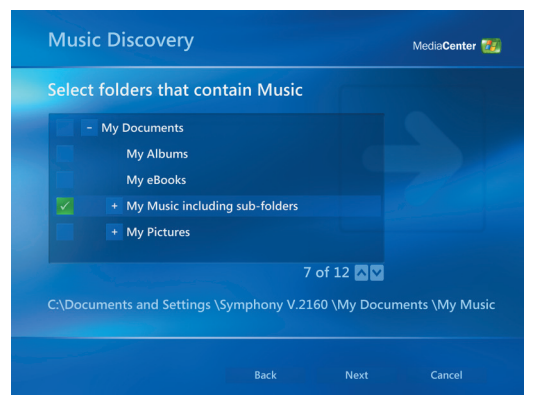

**7** Select **OK**.

#### <span id="page-22-0"></span>**Adding music files from a CD**

To add the CD tracks to your Media Center music library:

- **1** Press the Media Center Start button **49** on the remote control, or, with your mouse, click **Start** *H* start on the taskbar, and then click **Media Center**.
- **2** Select **My Music**.
- **3** Insert a CD into the CD drive.
- **4** Select **Albums**.
- **5** Select the Album CD you want to add to your music library.
- **6** Select **Copy CD**. The first time you copy a music CD you must select your copyprotection option and then follow any onscreen instructions.
- **7** Select **Yes** to begin copying tracks to your music library. This process may take several minutes, depending on the length of your music tracks.

**8** Click **OK**.

#### <span id="page-22-1"></span>**Deleting music files from the My Music library**

- **1** Press the Media Center Start button **A** on the remote control, or, with your mouse, click **Start** *L* start on the taskbar, and then click **Media Center**.
- **2** Select **My Music**.

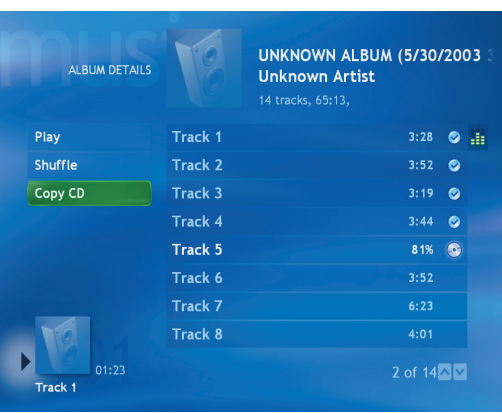

**Each time you add music files outside of Windows Media Player, you must add these music files to your Windows Media Player music library for Media Center to find them. Select the**  *Tools* **menu, and then select** *Search for Media Files* **to add new music files to your library.**

 $\overleftrightarrow{\nabla}$ 

#### **3** Select **Songs**.

- **4** Use the arrow buttons on your remote control or the keyboard to scroll through your songs. Select the song you want to delete.
- **5** Select **Delete**, and then select **Yes**.

#### <span id="page-23-0"></span>**Using supported music file types**

You can play the following types of digital audio files in My Music. Refer to Windows Media Player Help for more information about supported file types.

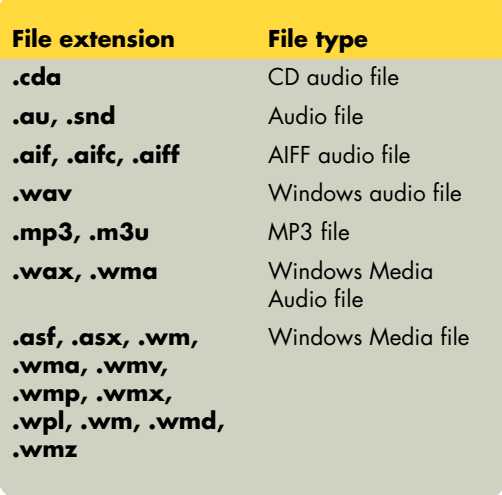

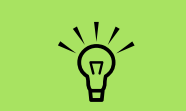

**You can place all your music files into the My Music folder or into other folders on your hard disk drive, but you need to add those files to the Windows Media Player music library for Media Center to be able to find and play them.**

### <span id="page-23-1"></span>**Playing Music Files in My Music**

When you first open Media Center and open the My Music window, you may not find any music files listed unless there is a music CD in your CD drive or unless you have already added audio files to your Windows Media Player music library.

When you copy music files using Windows Media Player and your computer is connected to the Internet, the CD information is copied and displayed in Media Center and in the Windows Media Player music library.

If you insert a music CD when Media Center is not open, a message appears asking what you want to do. You can select Windows Media Player as your default audio player. If you have another program set as the default audio player, Windows opens the program and begins playing the CD.

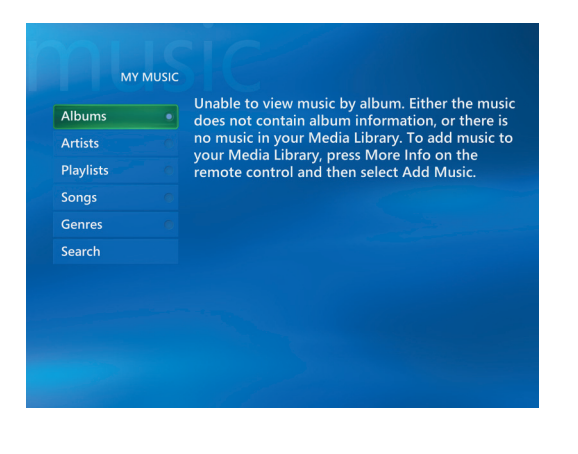

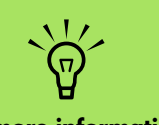

**For more information about music file formats, use Windows Media Player Help and Media Center Help.**

**Only supported audio file types are displayed in the My Music window. Unsupported files won't play.**

#### <span id="page-24-0"></span>**Playing an album in My Music**

- **1** Press the Media Center Start button **(F)** on the remote control, or, with your mouse, click **Start** *H* start on the taskbar, and then click **Media Center**. **2** Select **My Music**.
- **3** Insert a music CD into the CD drive.
- **4** Select **Albums**.
- **5** Select the album you want to play.
- **6** Select **Play**.

#### <span id="page-24-1"></span>**Playing a song in My Music**

You can play a song from anywhere in My Music. You can select it from the View Song list, or from the Album, Artist, and Genre lists. You can also play a single song from a playlist:

- **1** Press the Media Center Start button **A** on the remote control, or, with your mouse, click **Start** *Ustart* on the taskbar, and then click **Media Center**.
- **2** Select **My Music**.
- **3** Select **Songs**. The list displays all the songs in your library.

View Cover Track 1 **View Queue** Track 2 Shuffle Track 3 Track 4 Repeat  $4:52$ Copy CD **Buy Music** Track 6 Visualize Track 7 Track 8  $5:46$ Track 9 Track 10  $\blacktriangleright$ Ø

QUEUE

**4** Use the arrow buttons on the remote control or the arrow keys on the keyboard to select a song, and then press OK on the remote control or the Enter key on the keyboard to play it.

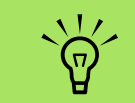

**You can select**  *Visualize* **in the Now Playing window to see a visualization while you play a music track.**

### <span id="page-25-0"></span>**Creating a Queue List in My Music**

A *queue list* is a temporary list of songs that is created in My Music as you select songs, albums, or playlists to play. You can continue to add songs or you can delete songs from your queue list.

You can create a queue list and save it as a playlist that you can access in Media Center.

- **1** From the My Music window:
	- Select **Songs**, use the arrow keys to select a song you want, and then select **Add to Queue**.

*Or*

■ Select **Albums** or **Playlists**, select an album or a playlist, and then select **Add to Queue** to add the entire album or playlist to the queue.

**2** Select **OK**.

- **3** Use the Back button on the remote control or the Backspace key on the keyboard to go back to the Songs, Albums, or Playlists menus if you want to select more songs to add to your queue list. Repeat step 1.
- **4** After you add the last song for your queue list, select **Play**. All songs in your queue list are played in the order you have selected them.

### <span id="page-25-1"></span>**Finding and Playing an Album in My Music**

- **1** In the Media Center Start menu, select **My Music**, and then select **Albums**.
- **2** Use the arrow buttons on the remote control or the arrow keys on the keyboard to select an album, and then press OK on the remote control or press the Enter key on the keyboard. Select Play to play the album. The Now Playing window opens, and the album starts playing.
- **3** In the Play window, you can also select:
	- **View Cover** to view cover art and play one track.
	- **View Queue** to view an ordered list of all tracks that will be played on the album.
	- **Shuffle** to rearrange the play order.
	- **Repeat** to play the album again.
- **Copy CD** to copy an album into your Windows Media Player music library and your My Music library.
- **Buy Music** to connect to the Internet, find CD information, and buy music CDs. To go back to Media Center, press Start on the remote control, or click **Start** on the taskbar and click **Media Center**.
- **Visualize** to view a moving picture while listening to a song.
- **Edit Queue** to save your queue list as a playlist, create a CD/DVD, or clear all the songs in the queue list.
- **4** To return to the previous window, press Back on the remote control or the Backspace key on the keyboard.

## <span id="page-26-0"></span>**Creating a Playlist in My Music**

A *playlist* is a customized list of songs you can keep to play later or record to CD. Using playlists, you can group various digital music files together and determine the order in which you want the files to play.

You can create a playlist that includes several tracks from various CDs or even a playlist that contains background music for a slideshow.

You can create playlists in Windows Media Player or from within Media Center.

To create a playlist:

- **1** Select **My Music**, and then select either **Albums**, **Artists**, **Playlists**, **Songs**, or **Genres**.
- **2** Use the arrow buttons on the remote control or the arrow keys on the keyboard to navigate to the music you want to add to your playlist.
- **3** Press OK on the remote control or press the Enter key on the keyboard to select a song.
- **4** Select **Add To Queue**. A confirmation displays that the music was added to the list of music in the queue.
- **5** Select the inset window in the lower-left corner to go to the queue.
- **6** On the Queue screen, select **Edit Queue**, and then select **Save As Playlist**.
- **7** Use the alphanumeric keypad to enter a name for the playlist, and then select **Save**.

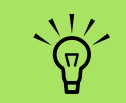

**If your PC is connected to the Internet, the CD track titles and cover art appear in Media Center.**

## <span id="page-27-0"></span>**Copying Music Files to CD in My Music**

To copy your music files to CD:

- **1** Press the Media Center Start button **(29)** on the remote control, or, with your mouse, click **Start** *U* start on the taskbar, and then click **Media Center**.
- **2** Select **More Programs**.
- **3** Insert a blank CD-R disc.
- **4** Select **Create CD/DVD**.
- **5** Select a disc format: **Audio CD** or **Data CD**, and then select **OK**.
- **6** Use the arrow buttons on the remote control or the arrow keys on the keyboard to select the **Untitled** text box.
- **7** Use the alphanumeric keypad buttons on the remote control or the keyboard to enter a name for your CD, and then select **OK**.
- **8** Select **Music**.
- **9** Select the music files to record. A check mark appears next to the song when it is selected. Use the Back button on the remote control or the Backspace key on the keyboard to select more songs from different menus.

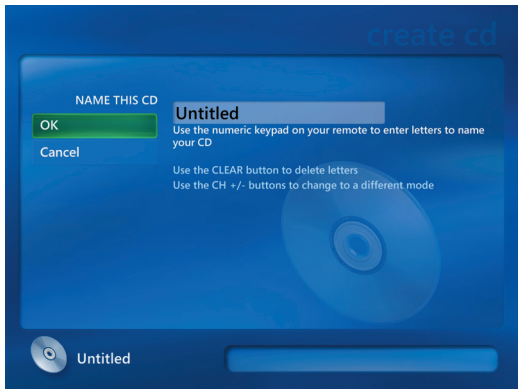

- **10** When you are finished adding songs, select **View CD** to see the songs you have selected. If you want to delete songs, use the arrow buttons on the remote control to select the **X** next to the song you want to delete. Press OK on the remote control or press the Enter key on the keyboard to delete the song from your list of songs to be recorded to CD. This does not delete the song from your music library.
- **11** Select **Create CD**.
- **12** Select **Yes**.
- **13** Select **OK**.
- **14** Follow the onscreen instructions.

! **IMPORTANT: HP supports the lawful use of technology and does not endorse or encourage the use of our products for purposes other than those permitted by copyright law.**

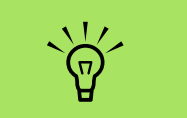

**For more information about writable media, refer to the other documentation that came with your PC.**

# **Working with Pictures**

<span id="page-28-0"></span>Use the HP Photosmart and My Pictures areas in Media Center to view, edit, print, and share your pictures.

## <span id="page-28-3"></span><span id="page-28-1"></span>**HP Photosmart**

HP Photosmart Premier is a software program located in your All Programs menu that works together with the HP Photosmart area in Media Center. Both programs work together to organize, search for, display, print, and share your digital images. It is designed to organize your photos, scanned images, and video clips by date, keyword, or place. For more information about using HP Photosmart Premier, see ["Using HP Photosmart in](#page-29-1)  [Media Center" on page 26.](#page-29-1)

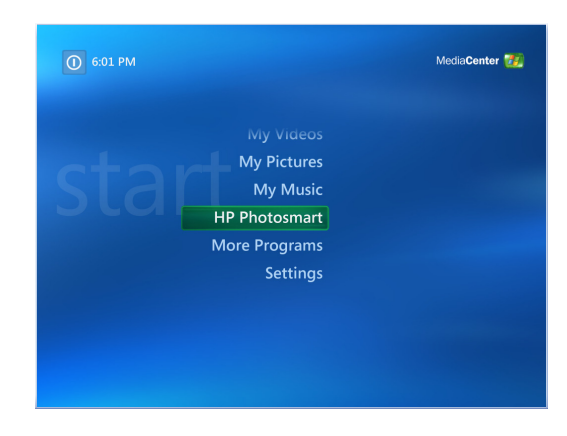

## <span id="page-28-2"></span>**My Pictures**

With My Pictures, you can view, sort, edit, print, and create a CD or DVD of your pictures from the folders you create in the My Pictures directory in Windows Explorer. For more information about using My Pictures, see ["Using My Pictures in Media](#page-39-0)  [Center" on page 36.](#page-39-0)

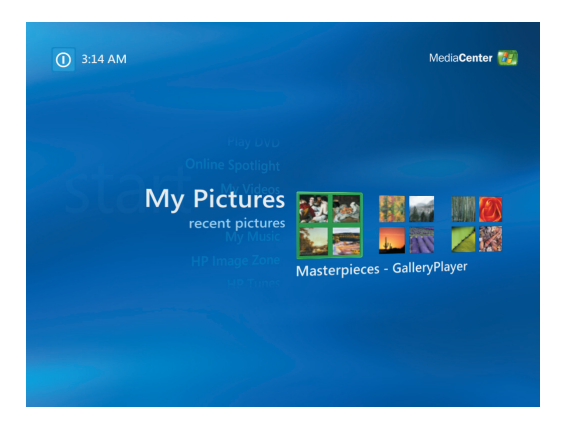

## <span id="page-29-0"></span>**Working with Digital Images**

You can connect a digital image source, such as a digital photo or video camera, directly to the PC or through a docking station. Most digital picture files you copy or download from the device appear in the My Pictures folder.

Windows XP and Media Center detect your external device and display a message asking if you want to view your images. You can display them from the desktop or from within Media Center.

You can copy digital picture files from the memory cards used by digital cameras and other digital imaging devices by using the memory card reader (select models only).

## <span id="page-29-1"></span>**Using HP Photosmart in Media Center**

Most tasks, such as viewing a slideshow, sharing your pictures online, cropping, rotating, and printing your pictures, you can do in both the HP Photosmart Premier program on your desktop, and from within Media Center. There are a few things, for example, like some editing functions and the Help files, that are only available in the HP Photosmart Premier program on the desktop.

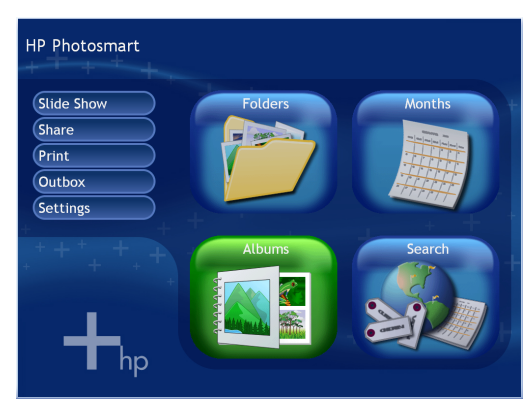

**HP Photosmart menu in Media Center**

#### <span id="page-29-2"></span>**Creating your picture catalog in HP Photosmart Premier**

The first time you open the HP Photosmart Premier program, a message appears asking if you want to create a catalog by indexing images in the My Pictures folder and its subfolders. This catalog allows you to search for your pictures by date, keyword, or place, by using HP Photosmart Premier.

**1** Click **Start 1** start on the taskbar, and then click **HP Photosmart Premier**.

*Or*

Click **Start** on the taskbar, choose **All Programs**, **HP**, and then click **HP Photosmart Premier**. The HP Photosmart Premier window opens.

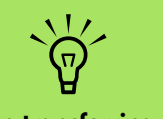

**When transferring pictures from a digital photo camera to the PC in HP Photosmart Premier, set the camera's USB setting to disk drive instead of digital camera.**

- **2** When the catalog message appears, click **OK** to index the images and place them in the HP Photosmart Premier catalog.
- **3** At the top of the gallery window, click the **View** tab, click the **Browse** tab, and then click the **Image Catalog** icon it to see all of the images in the catalog. You can also select the **Search** tab to browse for images.
- **4** Click **Help** at the top of the window for more information about creating your picture catalog in HP Photosmart Premier.

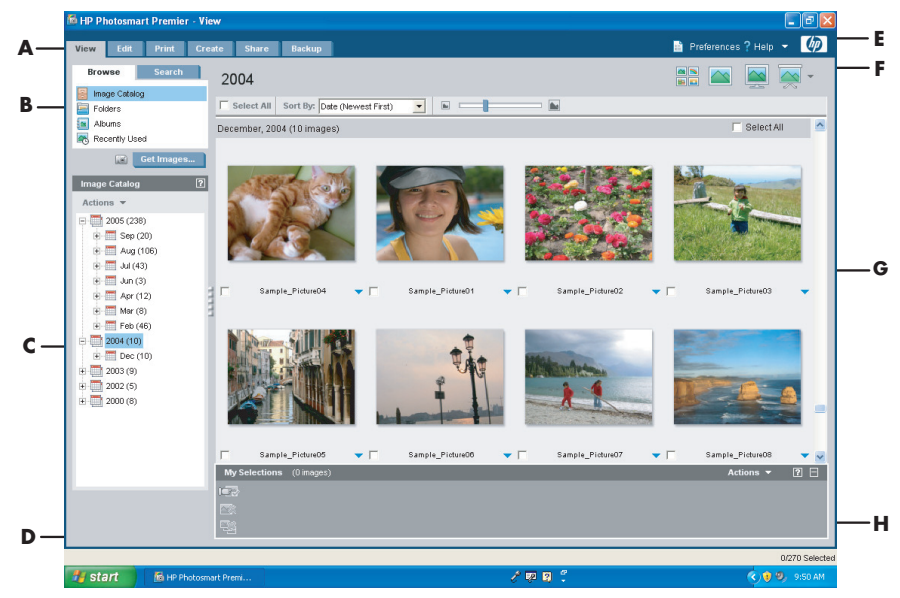

**HP Photosmart Premier Window**

- **A The Mode tabs allow you to create an image project, view, edit, print, share and back up your images.**
- **B The menu items and display options allow you to view images or perform various tasks.**
- **C Various items, depending on the tab you select. The View tab includes a map of the folders on your hard disk drive.**
- **D The Tips window displays helpful hints about using HP Photosmart Premier.**
- **E The Preferences button allows you to customize HP Photosmart Premier. The Help menu gives you troubleshooting tips, instructional videos, and other information.**
- **F The Image display icons let you view images in a group, one at a time, in full screen, or as a slideshow.**
- **G Gallery of images.**
- **H The Selection tray displays images that you have selected.**

#### <span id="page-31-0"></span>**Creating albums**

You can organize your pictures into albums by using the HP Photosmart Premier program. HP Photosmart Premier links your photos together into albums. HP Photosmart Premier does not move or create copies of your picture files. After you create your picture albums in HP Photosmart Premier, you can then view them in Media Center.

To create an album:

**1** Click **Start 1** start on the taskbar, and then click **HP Photosmart Premier**.

*Or*

Click **Start** on the taskbar, choose **All Programs**, **HP**, and then click **HP Photosmart Premier**. The HP Photosmart Premier window opens.

**2** Click the **View** tab.

**3** Select the **Image Catalog** icon.

- **4** Select the pictures that you want to place into an album by placing a check in the check box under the image. The selected images appear in the My Selections area at the bottom of the window.
- **5** Select the **Albums** icon, and then select **Create a new album**.
- **6** Type a title using your keyboard, and then click **OK**. You can now view your albums in Media Center when you open Media Center, select **HP Photosmart**, and then select **Albums**.

#### <span id="page-31-1"></span>**Modifying a date assigned to your pictures**

Digital cameras and scanners assign a creation date to digital images. HP Photosmart Premier automatically recognizes this creation date and organizes your pictures by date. The most recent images are listed first in your Image Catalog.

To change a date:

**1** Click **Start** *H* start on the taskbar, and then click **HP Photosmart Premier**.

*Or*

Click **Start** on the taskbar, choose **All Programs**, **HP**, and then click **HP Photosmart Premier**. The HP Photosmart Premier window opens.

- **2** Click the **View** tab, and then click **Image Catalog** under the Browse tab. The most recent images are listed first in your Image Catalog.
- **3** Select a picture or pictures to assign a new date.
- **4** Right-click one of the images, and then select **Set Image Date and Time**.
- **5** Select a date and time, and then click **OK**.

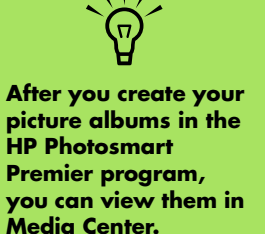

#### <span id="page-32-0"></span>**Assigning a keyword to your pictures**

**1** Click **Start** *H* start on the taskbar, and then click **HP Photosmart Premier**.

*Or*

Click **Start** on the taskbar, choose **All Programs**, **HP**, and then click **HP Photosmart Premier**. The HP Photosmart Premier window opens.

**2** Click the **View** tab, and then click **Image Catalog** under the Browse tab. The most recent images are listed first in your Image Catalog.

#### **4** Right-click one of the images, and then select **Keywords**, **Assign**, and then select a previously created keyword or **(New**

**5** Type the new keyword, and then click **OK**.

**3** Select a picture or pictures to assign a

**6** Click **OK** again.

**Keyword)**.

keyword.

#### <span id="page-32-1"></span>**Assigning a place to your pictures**

**1** Click **Start** *H* start on the taskbar, and then click **HP Photosmart Premier**.

*Or*

Click **Start** on the taskbar, choose **All Programs**, **HP**, and then click **HP Photosmart Premier**. The HP Photosmart Premier window opens.

**2** Click the **View** tab, and then click **Image Catalog** under the Browse tab. The most recent images are listed first in your Image Catalog.

**3** Select a picture or pictures to assign a place.

- **4** Select the **Search** tab, and then select **By Place**.
- **5** Under By Place, select **Assign**.
- **6** Click the map to find your location. Each time you click the map, it zooms in closer. Use the arrow buttons surrounding the map to move around on the map.
- **7** When your location is in the center of the cross symbol, click **Assign**.
- **8** Click **Assign** again.
- **9** Click **Close**.

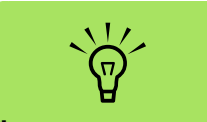

**There are two ways to move around the HP Photosmart Premier map: you can click and drag or point and click the small globe.**

#### <span id="page-33-0"></span>**Searching for pictures in Media Center**

You can search for pictures by date, keyword, and place by using your remote control or mouse in Media Center. HP Photosmart Premier automatically organizes your pictures by date, based on the date assigned by the camera when the picture was taken or the date the picture was scanned.

- Press the Media Center Start button **17** on the remote control, or, with your mouse, click **Start** *H* start on the taskbar, and then click **Media Center**.
- **2** Select **HP Photosmart**.
- **3** Select the **Search** tab.
- **4** Select **By Date**. Select the **Year**, **Month**, and **Day** boxes and then use the number keypad on the remote or the numbers on the keyboard to enter the start and end date range. The date range of the pictures you selected is displayed in this window.

*Or*

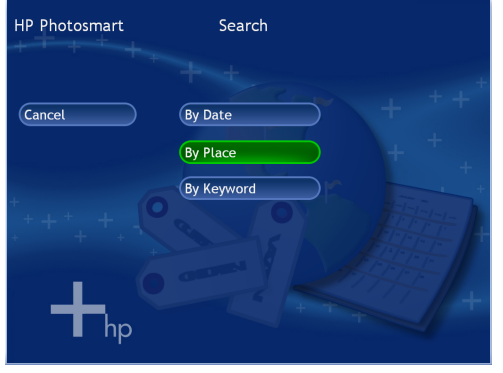

#### **HP Photosmart Search**

Select **By Place**. Select the arrow buttons under the globe to rotate the globe. Select the **magnifying glass** icon to zoom in and out. Select a location. Locations that have pictures assigned to them will have a colored dot on the map.

*Or*

Select **By Keyword**. Select a keyword.

**5** Select **Search**.

### <span id="page-33-1"></span>**Viewing Pictures in HP Photosmart**

#### <span id="page-33-2"></span>**Viewing a slideshow in HP Photosmart**

When viewing images, you can view a slideshow of all your images, individual albums, or pictures selected from a search.

Press the Media Center Start button **14** on the remote control, or, with your mouse, click **Start** *Ustart* on the taskbar, and then click **Media Center**.

#### **2** Select **HP Photosmart**.

- **3** Navigate to the group of pictures you want to view as a slideshow.
- **4** Select **Slide Show**. If you do not select the pictures you want to view as a slideshow, Media Center displays all pictures.
- **5** Use the media playback keys on the remote control, or move the mouse to display the media controls to control the playback of your slideshow.

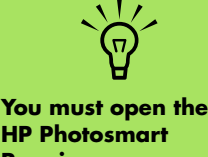

**HP Photosmart Premier program from the desktop to assign dates, keywords, and places to your pictures.**

#### <span id="page-34-0"></span>**Viewing a slideshow with music in HP Photosmart**

- **1** Press the Media Center Start button **(29)** on the remote control, or, with your mouse, click **Start** *Ustart* on the taskbar, and then click **Media Center**.
- **2** Select **My Music**.
- **3** Select the music you want, and then press OK on the remote control. If the music doesn't start automatically, press the Play button on the remote control.
- **4** To go back to the Media Center Start menu, press the Media Center Start button **or** on the remote control, or, with your mouse, click **Start** *H* start on the taskbar, and then click **Media Center**.
- **5** Select **HP Photosmart**.
- Select the pictures.
- **7** Select **Slide Show**. When Media Center switches to full-screen mode, the inset window disappears, but the music continues to play.

### <span id="page-34-1"></span>**Editing Pictures in HP Photosmart Premier**

#### <span id="page-34-2"></span>**Editing pictures in HP Photosmart Premier from the desktop**

You can make changes to your pictures in HP Photosmart Premier from Media Center. Some of the editing features include removing red eye, cropping or resizing images, rotating and flipping images, and adjusting the color, brightness, and sharpness of your images.

**1** Click **Start** *If* start on the taskbar, and then click **HP Photosmart Premier**.

*Or*

Click **Start** on the taskbar, choose **All Programs**, **HP**, and then click **HP Photosmart Premier**. The HP Photosmart Premier window opens. **2** Click the **Help** drop-down list at the top of the window, and then select **Edit Tab Help** for more information about editing your images.

#### <span id="page-35-0"></span>**Editing pictures in HP Photosmart in Media Center**

You can make changes to your pictures in HP Photosmart Premier from the desktop. Some of the editing features include removing red eye, cropping, resizing, and rotating images.

Press the Media Center Start button **(29** on the remote control, or, with your mouse, click **Start** *H* start on the taskbar, and then click **Media Center**.

**2** Select **HP Photosmart**.

- **3** Select the picture you want to edit. The edit window appears when you select a picture file.
- **4** Select an editing option such as **Crop**.
- **5** Select the arrow buttons under the picture to crop your picture.
- **6** Select **Save As** when you are finished editing the picture.
- **7** Select **OK** to save your edited picture.

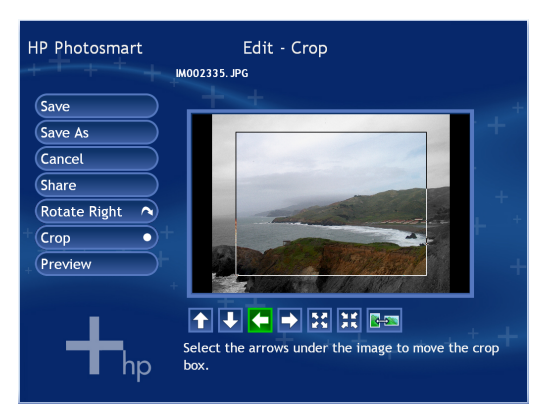

**HP Photosmart Crop in Media Center**

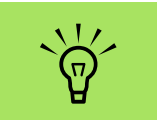

**You may need to** 

**refresh the window to view your edited picture in your HP Photosmart Premier folders.**

 $\overleftrightarrow{\nabla}$ 

**For more information about the HP Share tools, refer to the Help menu in the HP Photosmart Premier program.**

## <span id="page-35-1"></span>**Sharing Pictures in HP Photosmart Premier**

You can quickly share your photos with friends and family by first creating e-mail shortcuts and then sending thumbnails of your photos. The recipient then clicks on a link in the e-mail message to view the full-size photo on a secure Web page without downloading any attachments. The Web page is automatically displayed in a language based on the recipient's Web browser settings. The photos can be viewed, printed, and saved to a computer.

Before you can share photos in Media Center, you must agree to the license agreement in the desktop version of HP Photosmart Premier. See the following procedure.

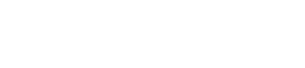
To agree to the license agreement in HP Photosmart Premier:

**1** Click **Start** *H* start on the taskbar, and then click **HP Photosmart Premier**.

*Or*

Click **Start** on the taskbar, choose **All Programs**, **HP**, and then click **HP Photosmart Premier**. The HP Photosmart Premier window opens. **2** Select the **HP Share** tab.

**3** Select **E-mail**.

**4** Select your country/region from the dropdown menu under *Select your country/region*.

**5** Select the **I Agree** check box, and then select **Next**.

To share photos in Media Center:

**1** Press the Media Center Start button **17** on the remote control, or, with your mouse, click **Start** *H* start on the taskbar, and then click **Media Center**.

## **2** Select **HP Photosmart**.

- **3** Select the group of pictures you want to share and then select **Share**.
- **4** Select the pictures you want to share by placing a check mark on each picture, and then select **Next**.

**5** Select an **e-mail shortcut**.

#### *Or*

Use the remote control keypad or the keyboard to type an e-mail address into the text box. If you want to save this e-mail address, select **Save e-mail as a shortcut**  by placing a check in the check box next to it. Enter a shortcut name for the address.

**6** Select **Next**.

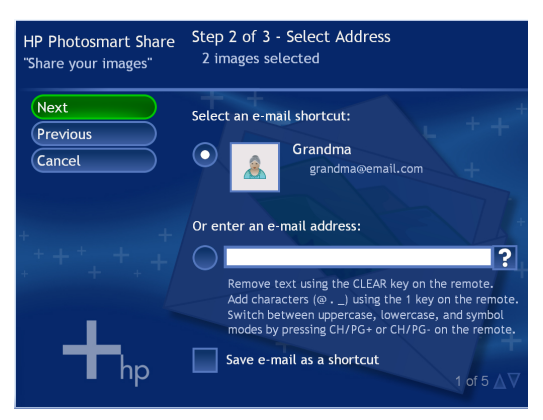

## **HP Photosmart Share in Media Center**

- **7** Select **Original** or **Compressed** image size.
- **8** Use the remote control keypad or the keyboard to type an e-mail subject in the text box, and then select **Send**.
- **9** Select **OK** to have HP Share send your e-mail.
- **10** To view the status of the e-mail, select **Outbox** in HP Photosmart Premier.

#### **Using supported file types with HP Photosmart Premier**

HP Photosmart Premier supports the following types of image, video, and audio files.

**If the message**  *Image*   $\sqrt{\phi}$ *cannot be displayed* **appears, the file may be corrupted, or it may be an unsupported file type. You may need to edit your image with a photo editor and save it in a supported file format.**

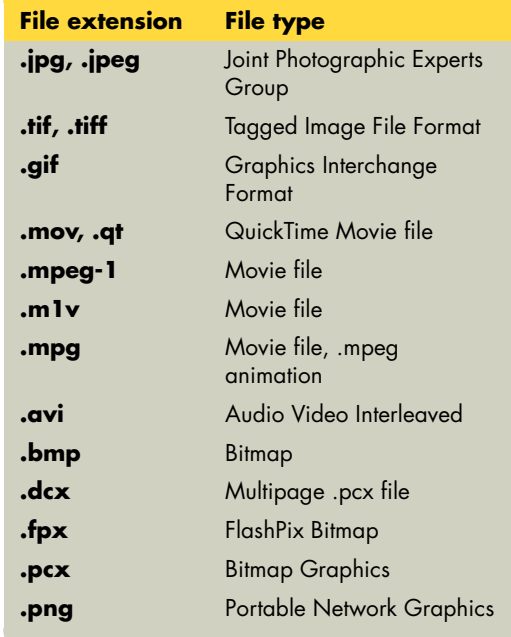

- <span id="page-37-0"></span>■ Only supported image file types are displayed in My Pictures. Unsupported files are skipped in a slideshow.
- Corrupted and unsupported image file types display a generic image icon but cannot be displayed in Media Center.
- Some file types are supported only if appropriate filters and software are installed.

# **Printing Pictures in HP Photosmart**

- **1** Press the Media Center Start button **19** on the remote control, or, with your mouse, click **Start** *H* start on the taskbar, and then click **Media Center**.
- **2** Select **HP Photosmart**.
- **3** Select **Albums**, **Months**, or **Folders** and then select the album, month, or folder where your picture is located.
- **4** Select **Print**.
- **5** Select the picture you want to print by placing a check mark on the picture, and then select **Next**.
- **6** Select the (**+**) or (**–**) to choose a printer, and then select **Print**.
- **7** Follow any onscreen instructions.

<span id="page-38-0"></span>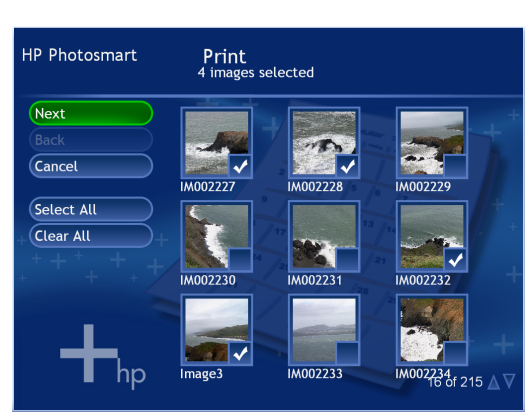

**HP Photosmart Print in Media Center**

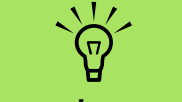

**You need to set up your printer before you can print from Media Center.**

# **Creating a Backup Disc of Your Pictures**

To create a backup disc of images you have put into HP Photosmart Premier:

- **1** Click **Start** *H* start on the taskbar, and then click **HP Photosmart Premier**.
	- *Or*

Click **Start** on the taskbar, choose **All Programs**, **HP**, and then click **HP Photosmart Premier**. The HP Photosmart Premier window opens.

- **2** Select the **Backup** tab, and then click **Back Up Images** on the left side of the window.
- **3** Select your backup settings, and then click **Next**.
- **4** Insert a blank disc.
- **5** Select the drive and media type, and then click **Next**.
- **6** Click **Start Backup**.
- **7** Follow any onscreen instructions.

# **Using My Pictures in Media Center**

My Pictures is a folder on your hard disk drive in the My Documents folder, and it is a Media Center menu item that allows you to view and search for your digital images by using the remote control or the keyboard and mouse.

It provides all the tools you need for viewing, organizing, editing, printing, sharing, and protecting your digital images.

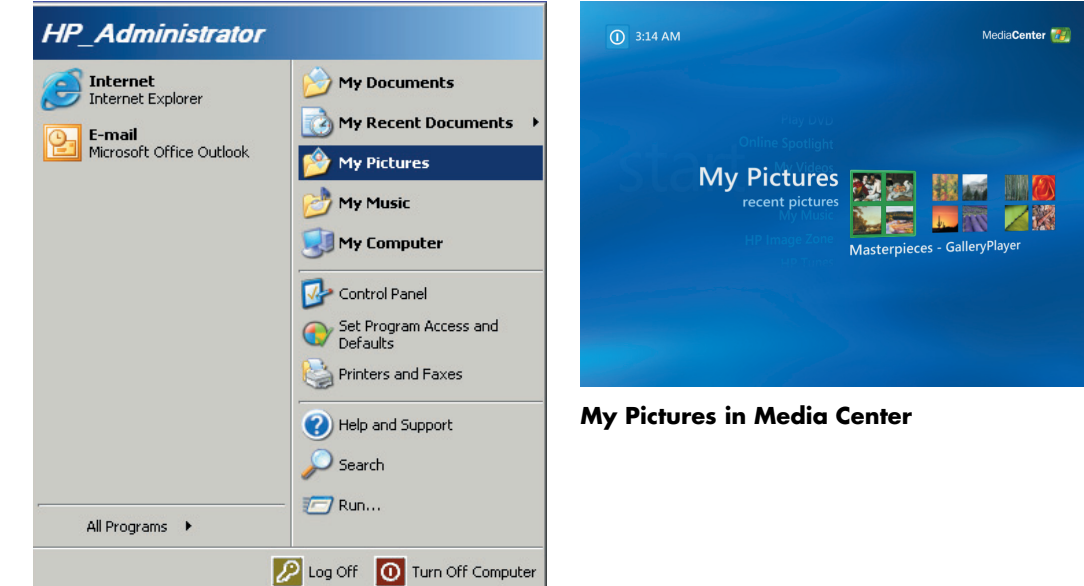

**My Pictures folder in Windows Explorer**

# **Adding Pictures to My Pictures**

## **Adding picture files from your hard disk drive**

- **1** Press the Media Center Start button **F** on the remote control, or, with your mouse, click **Start** *L* start on the taskbar, and then click **Media Center**.
- **2** Select **My Pictures**.
- **3** Press Ctrl+D on the keyboard or press  $\binom{1}{1}$ the *i* (More information) button on the remote control, and then select **Add Pictures**.
- **4** Select **Add folders**, and then select **Next**.
- **5** Select **Add folders on this computer**, and then select **Next**.
- **6** Use the arrow buttons on the remote control or the arrow keys on the keyboard to select a location. Press the OK button on the remote control or press the Enter key on the keyboard to expand a folder. When you find the folder that contains your picture folder, select it by making sure an arrow appears next to the folder. Repeat this step to add additional folders, and then select **Next**.
- **7** Select **Finish**.

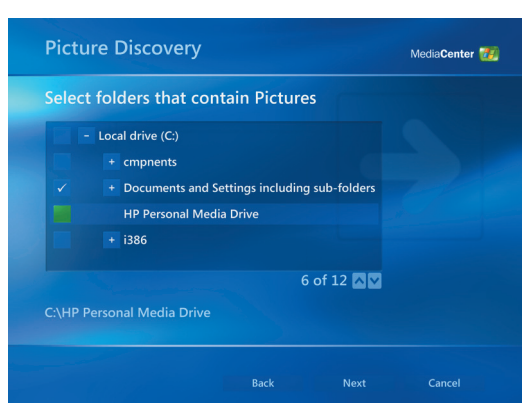

#### **Adding Picture Files**

# **Viewing Pictures in My Pictures**

After you organize your pictures in the My Pictures folder in Windows Explorer, open Media Center to view your pictures:

- Press the Media Center Start button **1**<sup>*1*</sup> on the remote control, or, with your mouse, click **Start** *H* start on the taskbar, and then click **Media Center**.
- **2** Select **My Pictures**. The right side of the window shows a small picture image (thumbnail) and, if you've organized your pictures into folders, folder icons. The pictures are displayed just as you organized them in the My Pictures folder in Windows Explorer.
- <span id="page-41-1"></span>**3** Use the arrow keys on the keyboard or the arrow buttons on the remote control to move through your picture files and folder files, and select a picture.
- **4** Press the Enter key on the keyboard or press the OK button on the remote control to select a picture or folder to view. The selected picture opens in full-screen mode.

<span id="page-41-0"></span>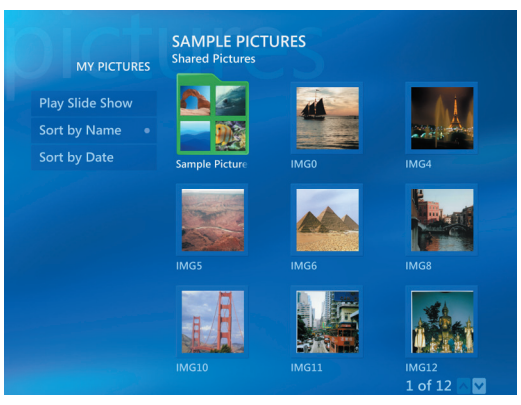

#### **Viewing Pictures**

**5** Press the Enter key on the keyboard or the OK button on the remote control again to zoom in 150 percent; press it again to zoom in 225 percent. Use the arrow keys or buttons to pan across a picture. To return the picture to the original size, press Enter or OK a third time.

## <span id="page-41-2"></span>**Viewing pictures as a slideshow**

Press the Media Center Start button **14** on the remote control, or, with your mouse, click **Start** *Ustart* on the taskbar, and then click **Media Center**.

**2** Select **My Pictures**.

- **3** Select the folder of pictures you want to view as a slideshow, and then press OK on the remote control or Enter on the keyboard.
- Select **Play Slide Show**, and then press OK.
- **5** Press Ctrl+D on the keyboard or press  $(i)$ the *i* (More information) button on the remote control, and then select **Picture Details**. The picture name, location, last modification date, and resolution appears, if available.

**From the My Pictures menu, you can select Settings to:**

 $\overleftrightarrow{\nabla}$ 

- **Select a slide transition, a slide time delay, and a background color.**
- **Include picture folders you have created.**
- **Show captions.**
- **Display your pictures randomly.**
- **Show song information during a slideshow.**

**6** Press the Backspace key on the keyboard or the Back button on the remote control to go to a previous screen. Use the arrow keys on the keyboard or arrow buttons on the remote control to display the next or previous pictures.

If you do not select the pictures you want to view as a slideshow, Media Center uses the first folder listed. If you have picture files that are not stored in folders you created, Media Center plays all files stored in the My Pictures folder.

#### **Viewing a slideshow with music in My Pictures**

- **1** Press the Media Center Start button **(47** on the remote control, or, with your mouse, click **Start** *L* start on the taskbar, and then click **Media Center**.
- **2** Select **My Music**.
- **3** Select the music you want, and then press Enter on the keyboard or press OK on the remote control. If the music doesn't start automatically, move the mouse to display the media control toolbar, and then select the **Play** button, or press the Play button on the remote control.
- <span id="page-42-1"></span>**4** Press the Back button on the remote control or the Backspace key on the keyboard until you are back to the Media Center Start menu.
- **5** Select **My Pictures**.
- Select the folder of pictures, and then press Enter on the keyboard or OK on the remote control.
- **7** Select **Play Slide Show**, and then press the Enter key on the keyboard or the OK button on the remote control. When Media Center switches to full-screen mode, the inset window disappears but the music continues to play.

## **Using supported picture file types in My Pictures**

You can view the following types of image files in Media Center.

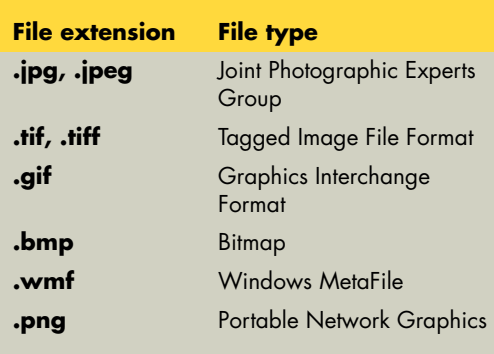

- <span id="page-42-0"></span>■ Only supported image file types are displayed in My Pictures. Unsupported files are skipped in a slideshow.
- Folder icons appear even if the images inside them cannot be displayed.
- Corrupted and unsupported image file types display a generic image icon but cannot be displayed in Media Center.
- Some file types are supported only if appropriate filters and software are installed.

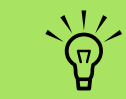

**If the message**  *Image cannot be displayed* **appears, the file may be corrupted or it may be an unsupported file type. You may need to edit your image with a photo editor and save it in a supported file format.**

## **Editing Pictures in My Pictures**

## **Fixing red eye or contrast**

- Press the Media Center Start button **14** on the remote control, or, with your mouse, click **Start** *L* start on the taskbar, and then click **Media Center**.
- **2** Select **My Pictures**.
- **3** Select the picture you want to edit.
- **4** Right-click the picture or press the *i* (More information) button on the remote control, and then select **Picture Details**.
- **5** Select **Touch Up**.
- **6** Select **Red Eye** or **Contrast**, and then press OK on the remote control or press the Enter key on the keyboard.
- **7** After you select the options you want to fix, select **Save**. The picture is displayed with the new settings.

<span id="page-43-0"></span>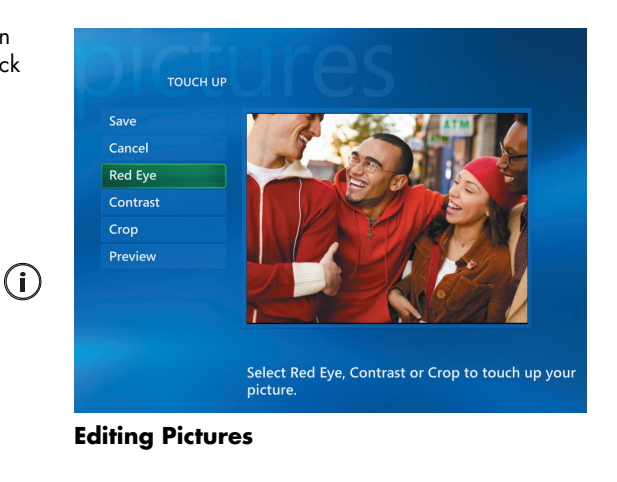

**8** Select **Yes** to save changes and replace the original picture file.

## **Cropping pictures in My Pictures**

- **1** Press the Media Center Start button **A** on the remote control, or, with your mouse, click **Start** *H* start on the taskbar, and then click **Media Center**.
- **2** Select **My Pictures**.
- **3** Select the picture you want to edit.
- **4** Right-click the picture or press the *i* (More information) button on the remote control, and then select **Picture Details**.
- **5** Select **Touch up**, and then select **Crop**.

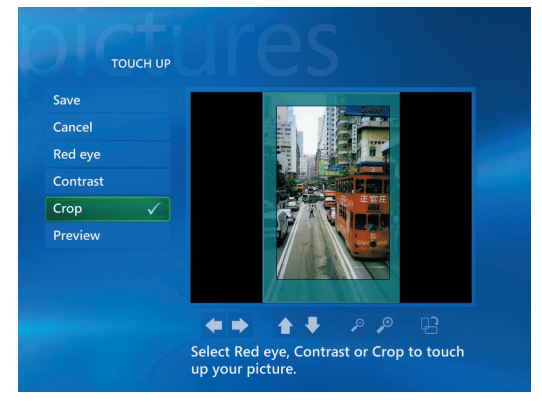

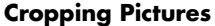

 $\binom{1}{1}$ 

- **6** For this step, you must use the mouse and keyboard. Select the arrows under the picture to move the picture side to side or up or down. Select the magnifying glass to move the cropping tool in or out. Select the rotate tool to move the cropping tool to a vertical or horizontal position.
- **7** After you select the options you want to fix, select **Save** or **Save As**. Once saved, you cannot revert to the original picture.
- **8** Select **Yes** to save changes and replace the original picture file if you selected **Save** in the previous step.

*Or*

Select **Yes** to create a different version of the original file if you selected **Save As** in the previous step.

## **Rotating pictures**

If your picture appears horizontally or vertically and you want to change the orientation, you can change it in Media Center:

- <span id="page-44-0"></span>Press the Media Center Start button **14** on the remote control, or, with your mouse, click **Start F** start on the taskbar, and then click **Media Center**.
- **2** Select **My Pictures**.
- **3** Select the picture you want to rotate.
- **4** Right-click the picture or press the *i* (More information) button on the remote control, and then select **Picture Details**.
- **5** Select **Rotate**, and then press the Enter key on the keyboard or press the OK button on the remote control. Rotation occurs in 90° increments.

## **Printing Pictures in My Pictures**

- **1** Press the Media Center Start button **4** on the remote control, or, with your mouse, click **Start** *Ustart* on the taskbar, and then click **Media Center**.
- **2** Select **My Pictures**.
- **3** Select the picture you want to print.

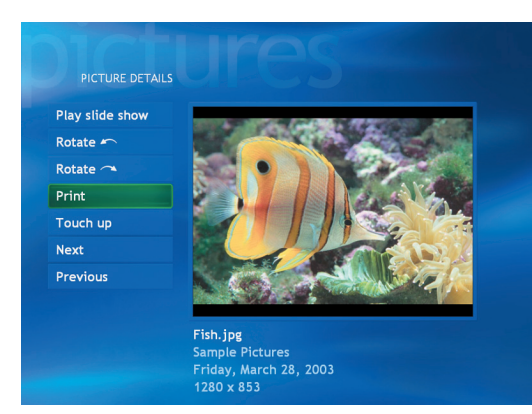

**Printing Pictures**

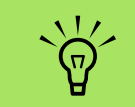

 $(i)$ 

**You need to set up your printer before you can print from Media Center; otherwise the file is saved to the My Documents folder by default when you select to print the picture.**

Press the Print button on the remote control.

#### *Or*

Press Ctrl+D on the keyboard or press  $(i)$ the *i* (More information) button on the remote control, and then select **Picture Details**. Select **Print**, and then select **Print** again.

## **5** Follow any onscreen instructions.

# **In Media Center, all**   $\overleftrightarrow{\nabla}$ **pictures are copied to CDs as .jpg files.**

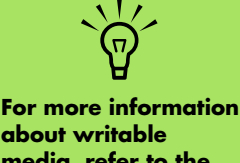

**about writable media, refer to the electronic and printed documentation that came with your PC.**

## **Copying Pictures to CDs and DVDs**

You can copy your pictures to CDs and DVDs in Media Center or by using the Sonic Digital Media Projects program. You can also create a LightScribe label for your CD or DVD if you have a LightScribe optical drive and you use LightScribe media discs. Refer to the other documentation that came with your PC.

Press the Media Center Start button **14** on the remote control, or, with your mouse, click **Start** *L* start on the taskbar, and then click **Media Center**.

## **2** Select **More Programs**.

**3** Insert writable media (CD-R, CD-RW, DVD+/-R, or DVD+/-RW) into the drive.

## **4** Select **Create CD/DVD**.

**5** Select the Untitled area, and enter the name of your disc by using the numeric keys on the keyboard or the remote control, and then select **OK**. Use the Backspace key on the keyboard or the Clear button on the remote control to delete letters.

## **6** Select **Pictures**.

- **7** Select the pictures you want to copy. A check mark appears next to a picture when you select it.
- **8** Select **View CD/View DVD**. From here you can delete a picture, add more pictures, or change the name of your disc.
- **9** After you have selected all of your pictures, select **Create CD/Create DVD**.
- **10** Select **Yes**. Media Center displays a message if you need to insert an additional disc to complete your recording. Media Center displays a message when your disc has been created.

# **Playing Videos**

<span id="page-46-0"></span>The My Videos window in Media Center makes it easy to play home video files you created or video files you downloaded from the Internet.

In My Videos you can:

- Play videos that are stored anywhere on your hard disk drive.
- Create a CD or DVD of your video files.
- View your videos in full-screen mode or from an inset window in Media Center.
- <span id="page-46-2"></span>■ View small image (thumbnail) and title of video file.

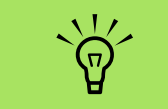

**Each user has a separate My Videos folder that can be opened only by that person. You can share videos with others by storing them in the Shared Video folder.**

# <span id="page-46-1"></span>**Playing Digital Videos in Media Center**

After you organize your videos in the My Videos or Shared Video folder in Windows Explorer, open Media Center to watch your videos.

**1** Press the Media Center Start button **17** on the remote control, or, with your mouse, click **Start** *H* start on the taskbar, and then click **Media Center**.

## **2** Select **My Videos**.

- **3** Select the video folder you want. The video folder opens, displaying a list of video files. You may need to use the scroll arrows at the bottom of the window to display all videos.
- **4** Select the video file. The video plays in fullscreen mode. Use the mouse to resize the window if you want to watch your video while doing something else on your desktop.
- **5** To exit full-screen mode and return to the previous window, press Back on the remote control or the Backspace key on the keyboard. Your video continues to play in the inset window.

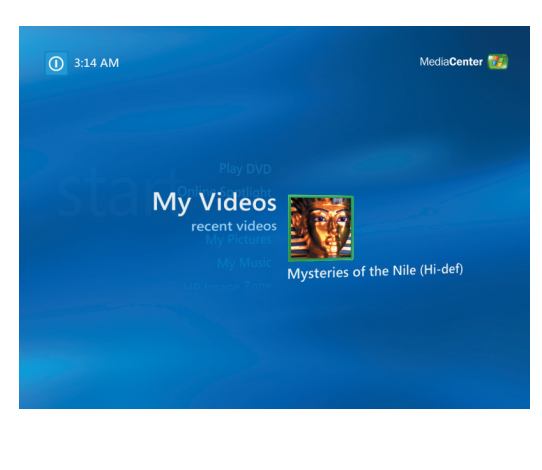

**6** When the video is finished, select **Restart** to replay the video, or select **Done** to close the file and return to the My Videos window.

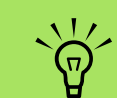

- **Use the mouse to select the up arrows and down arrows at the bottom of the window, to scroll to other pages of video files and folders.**
- **You can maximize the media playing in the inset window by using the arrow buttons to select the inset window and then pressing OK on the remote control.**

# **Using Supported Video File Types**

You can view the following types of video files in Media Center. Other file types are supported if your PC has the correct software installed.

<span id="page-47-0"></span>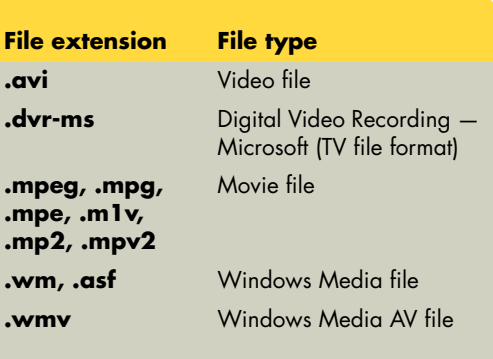

# **Transferring and Recording Video Files**

Once you capture your video by using video capture and editing software, you can use Media Center to find it and add it to your My Videos area.

## **Recording an analog video file**

Refer to the *Getting Started Guide* and the other documentation that came with your PC for more information about capturing and recording video files from an analog video camera.

#### **Recording a digital video file**

Refer to the *Getting Started Guide* for more information about recording video files from a digital video camera.

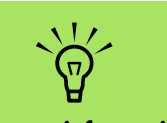

**For more information about supported video file types, refer to Media Center Help menu.**

# **Creating a CD/DVD from Video Files**

- **1** Press the Media Center Start button **(29** on the remote control, or, with your mouse, click **Start** *L* start on the taskbar, and then click **Media Center**.
- **2** Select **More Programs**.
- **3** Insert a writable disc, and then select **OK**.
- **4** Select **Create CD/DVD**.
- **5** Select the Untitled area, enter the name of your disc by using the numeric keys on the remote control or the keyboard, and then select **OK**. Use the Clear button on the remote control or the Backspace key on the keyboard to delete letters.
- <span id="page-48-0"></span>**6** Select **Video**, and then select **OK**.
- **7** Select the video file you want to copy, and then select **View CD/View DVD.**
- **8** Select **Add More** if you want to add additional video files to your disc.
- **9** Select **View CD/View DVD** to check the contents of your disc before recording them.
- **10** Select **Create CD**/**Create DVD** to begin recording the disc, and then select **Yes**.

# **Playing DVDs**

Watching DVDs in Media Center allows you to control the playback with your remote control. If you play your DVD in another program outside of Media Center, you will not be able to use the remote control.

# <span id="page-50-0"></span>**Playing DVD Movies in Media Center**

- **1** Press the Media Center Start button **(29** on the remote control, or, with your mouse, click **Start** *Ustart* on the taskbar, and then click **Media Center**.
- **2** Insert the DVD into the drive. If you have other media playing, Media Center asks if you want to play the DVD. Select **Play DVD**. If you don't select an option, the DVD automatically plays in full-screen mode after a few seconds.

*Or*

If the DVD is already in the drive, select **Play DVD** from the Start menu. The DVD movie begins playing in full-screen mode.

- **3** If a DVD menu appears, use the remote control or the mouse to select the DVD menu items and control the DVD movie playback.
- **4** To stop playing the DVD, press Stop on the remote control or move the mouse to display the media controls, and then click the Stop button.

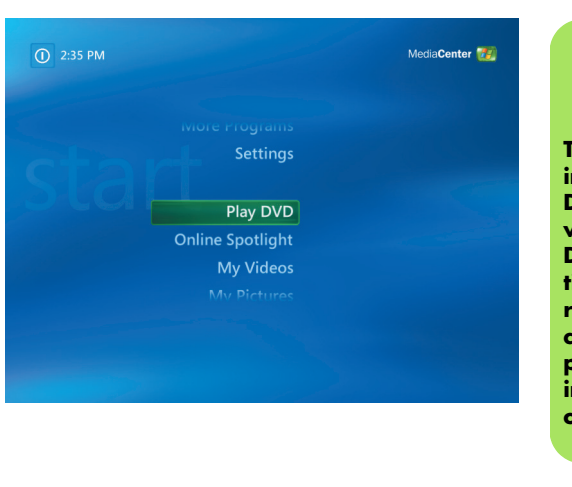

**5** To change the window size while the DVD movie is playing, move the mouse for the Resize icon to appear.

a

**6** Click the **Resize** icon on the taskbar to adjust the window size.

**To view more**   $\overleftrightarrow{\theta}$ **information about a DVD that you are watching, such as the DVD title, chapter title, genre, parental rating, length, and current position, press the** *i* **(More information) button on the remote control.**

## **Changing the DVD Movie Language**

To select DVD language settings for subtitles, closed captioning, and viewing the DVD:

- Press the Media Center Start button **(29** on the remote control, or, with your mouse, click **Start** *L* start on the taskbar, and then click **Media Center**.
- **2** Select **Settings**.
- **3** In the Settings window, select **DVD**.

**4** In the DVD Settings window, select **DVD Language**.

- **5** Use the arrow buttons on the remote control or the arrow keys on the keyboard to select (**+**) or (**–**). Press OK on the remote control or press the Enter key on the keyboard to scroll through the languages available.
- **6** When you find the one you want, select **Save**, and then press OK on the remote control or the Enter key on the keyboard.

<span id="page-51-1"></span>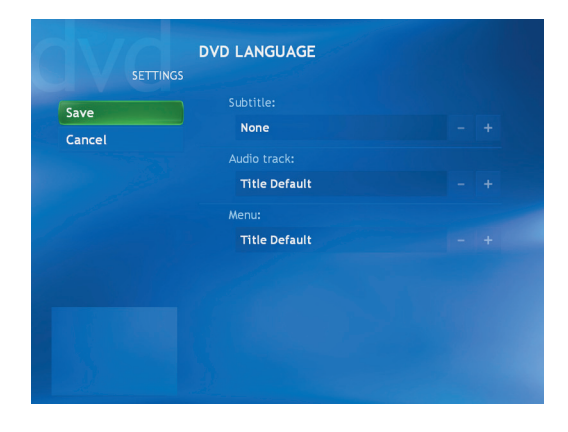

**7** To return to the main Settings window, press the Backspace key on the keyboard or press the Back button on the remote control.

## **Changing DVD Audio Settings**

<span id="page-51-0"></span>To select DVD audio settings for viewing the DVD:

- Press the Media Center Start button **14** on the remote control, or, with your mouse, click **Start** *H* start on the taskbar, and then click **Media Center**.
- **2** Select **Settings**.
- **3** Select **DVD**.
- **4** Select **Audio**. The Audio Properties window opens.
- **5** Select **Configuration**, and then select your speaker and sound options. Select your speaker output and your channel mode, if applicable. Select **Save**.
- **6** Select **OK**.

# **Creating Movies Using muvee autoProducer**

#### **(Select models only)**

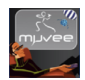

Creating personalized and professional-looking video movies is simple with muvee autoProducer, a software program on your PC.

## **Basic Steps to Make a Movie**

<span id="page-52-16"></span>The basic steps to produce a movie with muvee autoProducer are:

- **1 Capture digital video:** Capture live or recorded video to your hard disk drive directly from a compatible digital video camcorder (muvee autoProducer desktop version only).
- **2 Add videos and pictures:** Select video and picture files from your PC folders. You can easily add videos and still images to your movie production. You can use these video and still image file types in your movie project:

<span id="page-52-15"></span><span id="page-52-12"></span><span id="page-52-11"></span><span id="page-52-10"></span><span id="page-52-8"></span><span id="page-52-6"></span><span id="page-52-4"></span><span id="page-52-2"></span><span id="page-52-1"></span>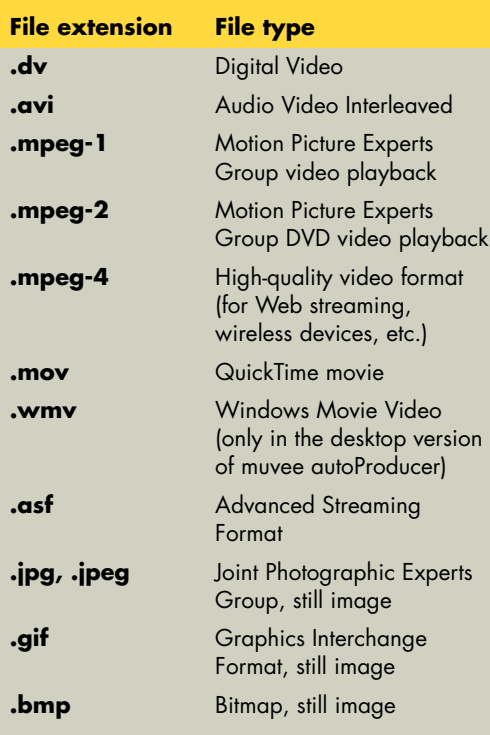

**3 Add music:** Select music files on your PC to add to your movie soundtrack.

You can use these music file types in your movie project:

<span id="page-52-9"></span><span id="page-52-7"></span><span id="page-52-0"></span>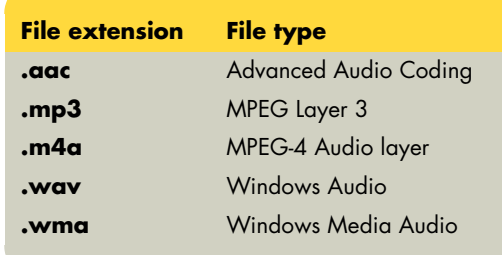

- <span id="page-52-14"></span><span id="page-52-13"></span>**Select a style:** Apply a movie style editing template for different effects and picture transitions in your movie.
- Add captions: Personalize your movie with opening titles and closing credits.
- **6 Make the movie:** Automatically analyze the videos, pictures, music, movie style, and captions you added to your movie and save your movie to your PC hard disk drive, CD, or DVD.
- **7 Modify the movie:** Make final changes before saving.
- **8 Burn to disc:** You can burn a video to DVD, VCD, or SVCD only from the desktop muvee autoProducer version.

<span id="page-52-5"></span><span id="page-52-3"></span>The following sections contain detailed instructions.

#### **Locating the two versions of muvee autoProducer**

You can access two versions of muvee autoProducer (select models only):

#### <span id="page-53-0"></span>**Desktop**

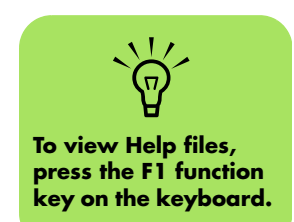

Click **Start H** start on the taskbar, and select **All Programs**, **muvee Technologies**, **muvee autoProducer**, and then **muvee autoProducer** to open muvee autoProducer. This version of muvee autoProducer has more features, such as video capture and disc recording.

[See "Using muvee autoProducer on the](#page-54-0)  [Desktop" on page 51.](#page-54-0)

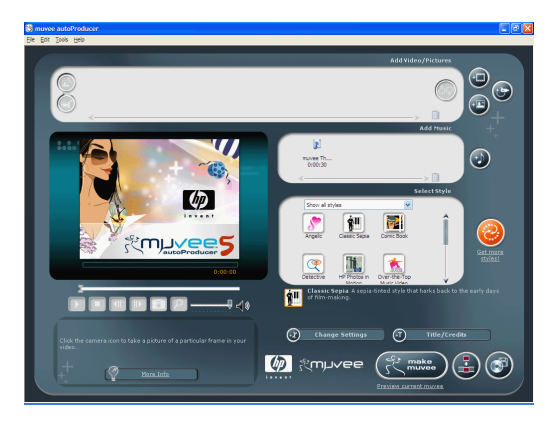

*Or*

# **To view Help files,**   $\overleftrightarrow{\nabla}$

**select the ? and then press OK on the remote control.** 

## <span id="page-53-1"></span>**Media Center**

Press the Media Center Start button **(27**) on the remote control, or, with your mouse, click **Start** *L* start on the taskbar, and then click **Media Center**. Select **More Programs** and then **Make muvee** to open the muvee autoProducer unPlugged program. Use your remote control from within Media Center to personalize your video files.

[See "Using muvee autoProducer unPlugged in](#page-64-0)  [Media Center" on page 61.](#page-64-0)

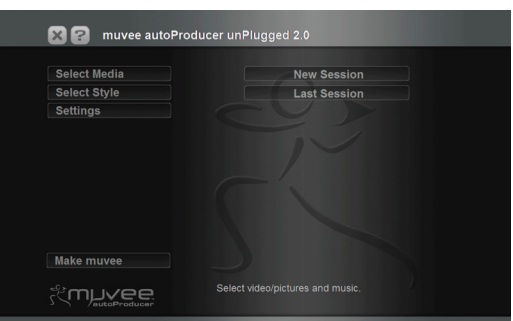

# <span id="page-54-0"></span>**Using muvee autoProducer on the Desktop**

## **Getting started on the desktop**

To open muvee autoProducer (select models only):

- **1** Close or minimize Media Center.
- **2** Click **Start** *H* start on the taskbar.
- **3** Select **All Programs**, **muvee Technologies**, **muvee autoProducer**, and then **muvee autoProducer** to open muvee autoProducer.
- <span id="page-54-5"></span>**4** Open a project by selecting, from the File menu, either **New Project** or **Open Project**.
- **5** Select one of the button options:

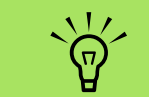

**You can also launch the muvee autoProducer program from within Sonic DigitalMedia Plus: under the Video tab, select**  *muvee autoProducer***.** 

<span id="page-54-7"></span><span id="page-54-6"></span><span id="page-54-4"></span><span id="page-54-3"></span><span id="page-54-2"></span><span id="page-54-1"></span>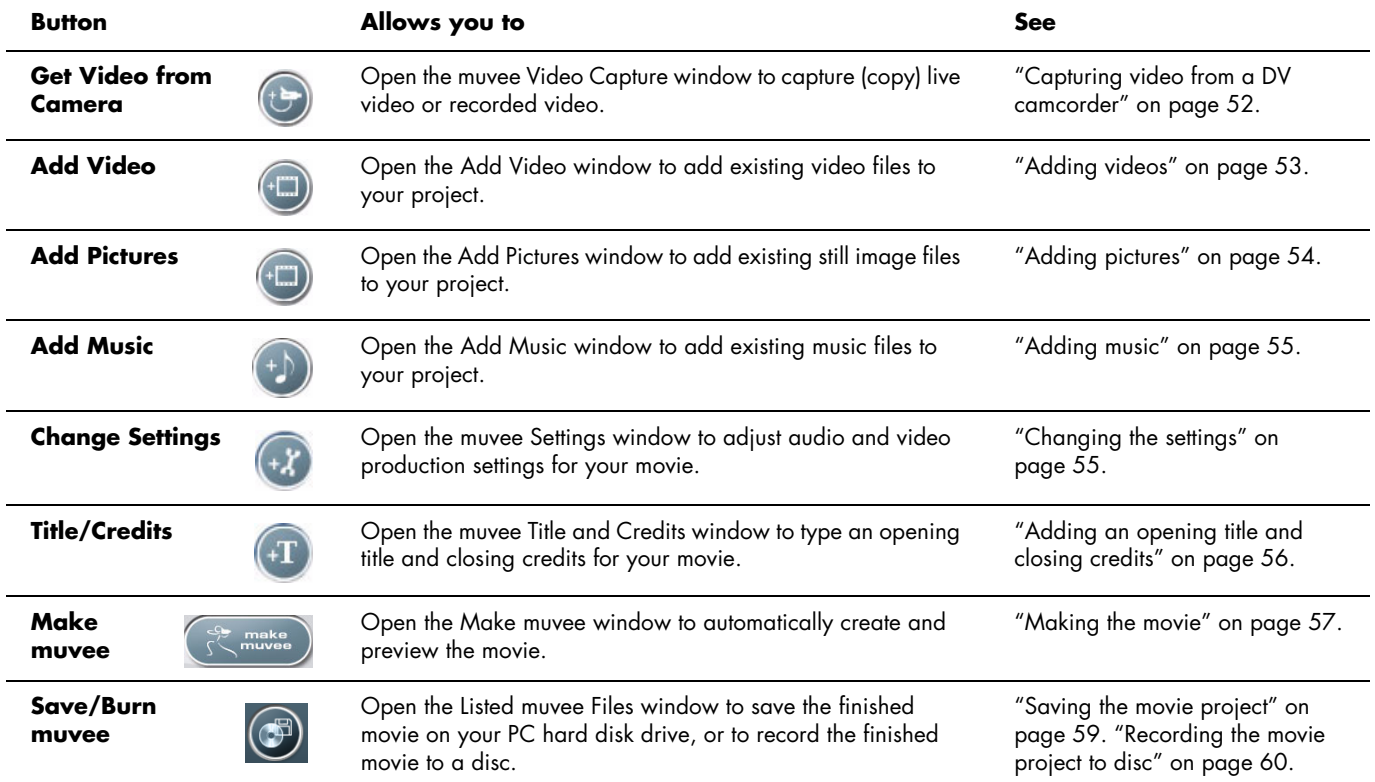

#### <span id="page-55-0"></span>**Capturing video from a DV camcorder**

You can capture (copy) digital video files to your hard disk drive by using muvee autoProducer either:

- **Live** (known as *camera mode*) using a compatible DV camcorder. [See "Capturing](#page-55-1)  [live video from a DV camcorder" on page 52.](#page-55-1)
- *Or*
- **Recorded** (known as *VCR mode*) using a recorded tape in your DV camcorder. See "Capturing recorded video from a DV camcorder" on page 53.

<span id="page-55-3"></span><span id="page-55-2"></span>Captured video files are automatically added to your movie project. To remove the file from your movie project, select the video file in the list of Captured Video Files, and then click the **trash can** icon.

When capturing video, it is important to be aware of the amount of free space available on your PC hard disk drive. Capturing video can use a large amount of disk space. The amount of free disk space displays on the Capture Video window in muvee autoProducer while you are capturing video.

#### <span id="page-55-1"></span>**Capturing live video from a DV camcorder**

Capturing live video in camera mode allows you to create a video file without even having a tape in the camcorder.

To capture (copy) live video to your hard disk drive using muvee autoProducer:

- **1** Connect your DV camcorder to the FireWire® (IEEE 1394) port on your PC.
- **2** Turn on the camcorder and set it to VCR mode. Refer to the instructions in the manufacturer's documentation.
- **3** Click the **Get Video from Camera**  button.
- **4** Click the **Start Capture** button to begin capturing the live image directly to your hard disk drive.
- <span id="page-55-4"></span>**5** Click the **Stop Capture** button to stop capturing.
- **6** Click **Capture Folder** to specify a folder for the captured video file.
- **7** Click **Filename** to specify a file name for the captured video file.
- **8** Click the **Done** button to automatically add captured video files to your movie project.

#### **Capturing recorded video from a DV camcorder**

For best results with muvee autoProducer, capture only video footage that you are most interested in using in your movie project.

To capture camcorder (copy) recorded video to your hard disk drive:

- **1** Connect your DV camcorder to the FireWire (IEEE 1394) port on your PC.
- **2** Turn on the camcorder and set it to VCR mode. Refer to the instructions in the manufacturer's documentation.
- **3** Click the **Get Video from Camera**  button.
- **4** Click the **Play** button on the screen to begin viewing the video.
- **5** Click **Start Capture** when you see the start of the video footage you want to use in your movie project.
- <span id="page-56-1"></span>**6** Click **Stop Capture** to stop capturing.
- **7** Repeat steps 5 and 6 to capture additional sections of video footage.
- **8** Click **Capture Folder** to specify a folder for the captured video file.
- **9** Click **Filename** to specify a file name for the captured video file.
- **10** Click the **Done** button to automatically add captured video files to your movie project.

## <span id="page-56-0"></span>**Adding videos**

To add video files to your movie production:

- <span id="page-56-2"></span>**1** Select the **Add Video** button in the video/pictures area. The Add Pictures window opens.
- **2** Browse the folders on your hard disk drive to select existing video files for your movie:
	- Add up to three video files.
	- Select multiple video files by pressing and holding Ctrl on your keyboard while selecting the files.
- **3** Adjust the order of the video files by selecting and then dragging and dropping the file. Select the clip, and click the **trash can** icon to remove a video clip from the production.
- **4** You can mark specific scenes in a video clip to include or leave out of your final movie with the magicMoments feature in muvee autoProducer.
- To select video scenes with magicMoments:
- <span id="page-56-3"></span>**a** Select a video file in the Select Video/Pictures window, and then click the **magicMoments** button. The magicMoments window opens.
- **b** Click the **Play** button to start viewing the video.

**c** Use the magicMoment controls to mark video scenes to include and exclude:

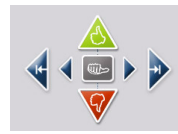

- Click and hold down the **green thumbs-up** button to mark scenes that must be included in the movie.
- Click and hold down the **red thumbsdown** button to mark scenes that must be left out of the movie.
- Click or hold down the **gray thumb** button to undo 1 second of a selected scene. Press the Shift key on the keyboard, and then click the scene to undo scenes that were marked with the thumbs-up or thumbs-down buttons.

■ Click or hold down the **arrow** buttons to navigate backward and forward through the video footage.

Video footage left unmarked is still analyzed when you make the movie and may be included in the final version of the movie.

For best results with the production of your movie:

- Keep each magicMoment to less than 10 seconds.
- Keep the total duration of magicMoments to less than 50 percent of the duration of your movie. It is recommended to select only a few scenes.
- **d** Click **OK** when you finish marking scenes. The window closes. Note that the video clip is marked on the lower-left side.

## <span id="page-57-0"></span>**Adding pictures**

To add still image files to your movie production:

- <span id="page-57-2"></span>**1** Select the **Add Pictures** button in the Video/Pictures area. The Add Pictures window opens.
- **2** Browse the folders on your hard disk drive to select existing still image files for your movie:
	- Add up to 50 .jpg, .gif, or .bmp picture files.
	- Select multiple picture files by pressing and holding Ctrl on your keyboard while selecting the files.
- **3** Adjust the order of the picture files by selecting and then dragging and dropping the picture file. Select the picture, and click the **trash can** icon to remove a picture from the production.

<span id="page-57-3"></span>**4** Select the **Rotate Image Clockwise** button to rotate still images.

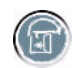

- <span id="page-57-1"></span>**5** Use magicSpot to control the motion that is applied to your picture:
	- Select the **magicSpot** button to open the magicSpot window.
	- Click the **Manual** button to display two overlapping frames over your picture.

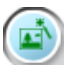

■ Move the frames around to set the start and end points for motion. The arrow in the frames shows the direction of motion.

#### <span id="page-58-0"></span>**Adding music**

To add music files to your movie production soundtrack on the desktop:

- **1** Select the **Add Music** button in the music area. The Add Music window opens.
	-
- **2** Browse the folders, as required.
- **3** Select existing music files on your hard disk drive, if desired for your movie:
	- Add up to three .mp3, .m4a, .wav, or .wma files.
	- Select multiple music files by pressing and holding Ctrl on your keyboard while selecting the files.

**4** Adjust the order of the music files by selecting and then dragging and dropping the file. Select the music, and click the **trash can** icon to remove a music clip from the production.

## <span id="page-58-5"></span>**Selecting the style**

The muvee autoProducer program comes with a set of style templates for setting the pace, scene transition effects, and caption fonts. The style you use also affects how muvee autoProducer combines the video, picture, and music files in your movie project to produce the final movie.

For example, using the Cinema style results in a movie that is moderately paced, color enhanced, and in a wide-screen format.

To select a style, just click a style from the list. A sample of the style displays in the Preview window.

## <span id="page-58-1"></span>**Changing the settings**

You can adjust audio and video production settings for your movie:

<span id="page-58-4"></span>**1** Select the **Change Settings** button. The muvee Settings window opens.

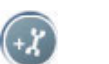

- <span id="page-58-6"></span>**2** Select the **Duration** tab to set the length of your video production and preferences. Click one of the following duration settings:
	- **Fit to music.** The produced version may reuse or drop some video and pictures.
	- **Best fit for videos and pictures.** The produced version may repeat or trim music.
- <span id="page-58-3"></span><span id="page-58-2"></span>■ **User Defined.** Select the duration in minutes and seconds:
	- If the duration of your music is longer than the duration of video and pictures, place a check in the **Allow video and pictures to repeat** check box to repeat video clips and pictures for the full duration of your music files.
	- If the total duration of your video and picture files is longer than the duration of your music, place a check in the **Allow music to repeat** check box to repeat music for the duration of the video clips.
- **3** Select the **Video** tab to set the video and still image preferences. Click one of the following settings:
	- **B** Style default. Select this style to sequence still images and video clips.
	- **Keep shots in sequence.** Select this style to use the sequence of still images and video clips in the *Add Video/Pictures* window.
	- **B** Shuffle shots. Select this style to move the slider bar to determine the frequency of sequencing still images and video clips*.*
	- Place a check in the **Interleave pictures** check box to blend pictures with video at intervals.
- **4** Select the **Audio** tab to set the sound preferences. Click one of the following settings:
	- **Use all music.** Select this style to use the sequence of sound files in the Add Music window.
	- **smartJoin™ multiple music files.** Select this style to automatically remove silence between music tracks.
	- **Normalize music.** Select this style to automatically adjust audio playback volume to the same level.
	- Move the slider bar to adjust the sound mix level of the music and original soundtrack.
- **5** Click **OK** when you are finished adjusting the settings for your movie project.

*Or*

Click **Cancel** to not change any settings.

## <span id="page-59-0"></span>**Adding an opening title and closing credits**

You can personalize your movie project by adding an opening title and closing credits:

**a** Select a title effect from the drop-down

**b** Type the text you want to appear at the start of your movie in the *Enter your title* 

**c** Click the **Use font** button to select the font, style, size, color, and effects from the

**d** Select a background image for the title.

**1** Click the **Title/Credits** button. The muvee Title and Credits window opens.

**2** Click the **Title** tab:

window.

*here* box.

Font window.

- **3** Click the **Credits** tab:
- **a** Select a credits effect from the drop-down window.
- **b** Type the text you want to appear at the end of your movie in the *Enter your credits here* box.
- **c** Click the **Use font** button to select the font, style, size, color, and effects from the Font window.
- **d** Select a background image for the ending credits.

## **4** Click **Apply**.

**5** Click **OK** to close the muvee Title and Credits window.

## <span id="page-60-0"></span>**Making the movie**

<span id="page-60-1"></span>After you have added at least one video or picture file to your movie project, you can have muvee autoProducer make the movie.

The muvee autoProducer program makes a movie by combining the video, picture, and music files you have selected, along with the style of movie, and puts together all of these pieces into a professionallooking movie with just a few steps.

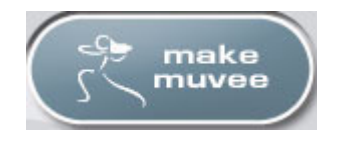

To make a movie:

- **1** Click the **make muvee** button. Click **OK** as required.
- <span id="page-60-2"></span>**2** After making a movie, you can preview the movie in the muvee autoProducer Preview window. Use the controls in the Preview window to play, pause, and stop the movie preview:
	- Each time you make a change to a movie project, you need to click the **make muvee** button again to add that change to your movie.
	- You can revise and preview the movie as often as you want to experiment with different styles and the content of the movie.

## **Previewing the movie**

After you have made the movie, you can preview how the movie looks and sounds and take snapshots of frames in the movie.

To preview a movie:

- **1** Click the **Start Playback** button. The movie begins playing.
- **2** Use the **Stop** and **Previous Frame**/**Next Frame** buttons to navigate through the movie.

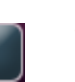

**3** Click the **Take Snapshot** button to save the current frame as a picture file (.jpeg, .bmp, or .gif).

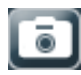

**4** Click the **Locate Shot** button to open the MagicMoments window. See ["Adding videos" on page 53](#page-56-0) for more information on using MagicMoments.

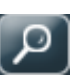

## **Modifying the movie**

After you have created the movie, muvee autoProducer allows you make some quick final changes to your project before saving. muvee autoProducer can automatically replace shots with other similar or contrasting ones. Alternatively, you can manually choose your replacement shots.

To modify a movie:

**1** Click the **Tweak muvee** button.

The Tweak muvee window opens.

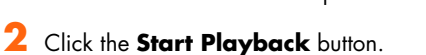

The movie begins playing. Click the **Pause Playback** button to stop the movie at any time. You can also click on the seek bar or drag the slider to move to a particular point in the movie.

- **3** Use the controls in the Tweak muvee window to modify the movie project:
	- Click the **Auto-replace with similar** button to automatically replace a picture or video segment with another similar picture or video segment.

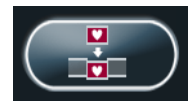

■ Click the **Auto-replace with different** button to automatically replace a picture or video segment with a completely different picture or video segment.

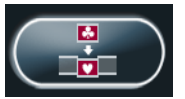

■ Click the **Manually replace** button to replace a picture or video segment with a picture or video segment of your choice.

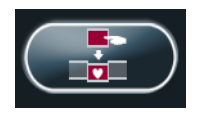

■ Click the **Undo** or **Redo** buttons as needed.

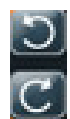

**4** When you are done modifying the movie project, click **OK** to save your changes and close the Tweak muvee window. Alternatively, click **Cancel** to exit the Tweak muvee window without saving your changes.

**In the Tweak muvee**   $\overleftrightarrow{\nabla}$ **window, you can only replace a video segment with another video segment and pictures with other pictures from the original footage. You cannot expand the duration of the chosen or replacement clip.** 

#### <span id="page-62-0"></span>**Saving the movie project**

Once you are satisfied with the look of your movie project, you are ready to save it. To save the movie as a file on your hard disk drive:

**1** Click the **Save/Burn** button.

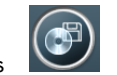

The Listed muvee Files window opens with all your muvee Files listed.

- **2** Remove the check mark next to any muvee files you do not want to save.
- **3** Edit the muvee files before saving:
	- Click the **Rename** button to change the name of the selected muvee file.
	- Click the **Move up** or **Move down** button to change the order of the muvee files in the list.

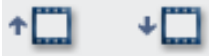

■ Press the **Select all** or **Deselect all** button to save all muvee files or to save none of the muvee files.

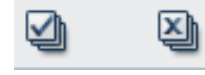

- Highlight a muvee file and click the **trash can** icon to delete the file.
- **4** The TV System area shows the current TV format (NTSC or PAL). To change the format, click the name of the current format and select the correct format in the window that opens.
- **5** Click **Save Now**.

The Save muvee window opens.

**6** Choose where you want to play the movie (**PC**, **TV**, or **Mobile Devices**) and the file format. The following table lists the format types available in each category:

<span id="page-62-1"></span>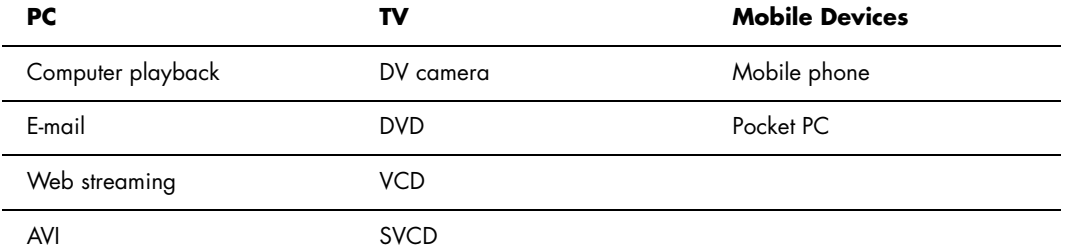

- **7** Click the **Change Settings** button to change the video and audio settings of the movie file type as required (advanced users only).
- **8** Click **Browse** to choose a location on the hard disk drive to save the movie.
- **9** Click the **Save** button. You can watch the preview as it saves.
- **10** When saving is complete, you can click **Play muvees** to watch the files you saved or **Open output folder** to view the folder where you saved the files.
- **11** Click **Close** when you are done.

#### <span id="page-63-0"></span>**Recording the movie project to disc**

To create a DVD, VCD, or SVCD disc:

**1** Click the **Save/Burn** button.

The Listed muvee files window opens with all your muvee files listed.

- **2** Remove the check mark next to any muvee files you do not want to save.
- **3** Edit the muvee files before saving:
	- Click the **Rename** button to change the name of the selected muvee file.
	- Click the **Move up** or **Move down** button to change the order of the muvee files in the list.

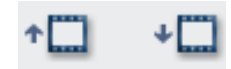

■ Press the **Select all** or **Deselect all** button to save all muvee files or to save none of the muvee files.

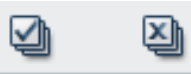

- Highlight a muvee file and click the **trash can** icon to delete the file.
- **4** Select the check box next to **Burn source files to disc** to create copies of all of the picture and video files used to create the muvee file.
- <span id="page-63-1"></span>**5** The TV System area shows the current TV format (NTSC or PAL). To change the format, click the name of the current format and select the correct format in the window that opens.
- **6** Click **Burn Now**. The muvee Burner window opens.
- **7** Enter a title for your disc under **Disc title**.
- Select the disc menu theme from the dropdown list. You can preview the different themes in the window.
- **9** Select the **CD** or **DVD** burner drive.
- **10** Select the type of video disc to create: **DVD**, **VCD**, or **SVCD**.

The window shows the disc capacity, disc capacity used, and available disc space.

- **11** If you wish to create more than one disc using the same muvee file, use these steps:
	- Click **Options** and then click **Number of copies**.
	- Select the number of copies to burn and click **OK**.
- **12** Click **Burn Now** to begin burning your movie to disc.

To save the current settings for future use, click **Burn Later**.

**13** Click **OK** when the recording is complete. Close the muvee Burner window.

## <span id="page-64-0"></span>**Using muvee autoProducer unPlugged in Media Center**

<span id="page-64-2"></span>To open muvee autoProducer unPlugged in Media Center:

**1** Click **Start** *t* start on the taskbar, select **Media Center** to open Media Center, or press the Media Center Start button <sup>17</sup> on the remote control to open Media Center.

If you were working in muvee and closed the program, muvee reloads your previous session settings. Select a button to continue with the previous session, or select **New Session** to start a fresh session.

- <span id="page-64-1"></span>**2** Select **More Programs**, and then select the **Make muvee** icon. The main window displays with video production information on the current project.
- **3** Select a button option to produce your video, and follow the onscreen instructions:

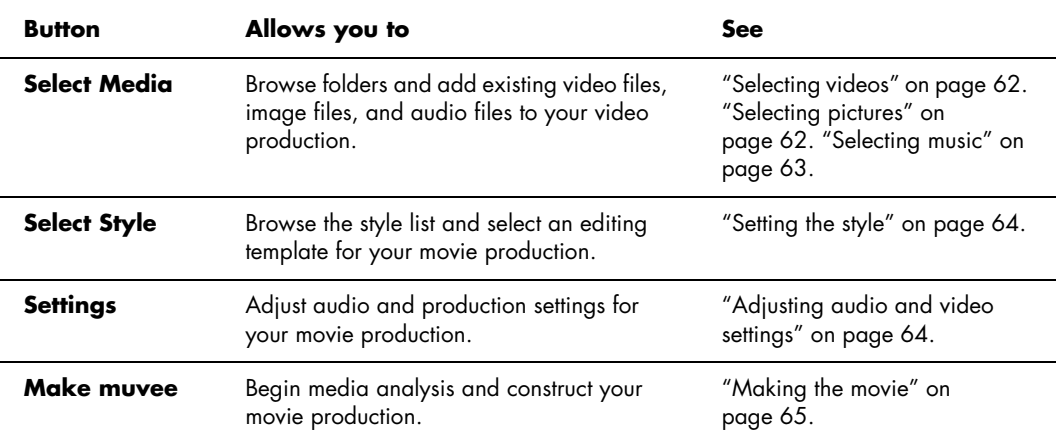

**4** When you have completed a task:

■ Select **Next** to open the next button option

*Or*

■ Select **Back to Main** to open another button option.

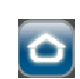

 $\triangleright$ 

If you want to capture (copy) video from a digital video camcorder or burn a disc, see ["Using](#page-54-0)  [muvee autoProducer on the Desktop" on page 51.](#page-54-0)

#### <span id="page-65-0"></span>**Selecting videos**

To add video files to your movie production:

- **1** Select the **Select Media** button to browse through video folders on your PC for video files to use in your movie production.
- **2** Select the **Video/Pictures** button.
- **3** Select a folder with videos in it, using the arrow buttons on the remote control:
- Select the **Go to My Videos** button to access the My Videos folder and subfolders.

#### *Or*

■ Select the Go to **Shared Video** button to access the Shared videos folder and subfolders.

*Or*

■ Select the folder with the green up arrow to browse folders.

- **4** Navigate using the arrow buttons, and press OK on the remote control to add a video file to the Selected Videos list. You may select up to three video files in any .dv, .avi, .mpeg-1, or .mpeg-2 file format combination.
- **5** Select **View Selections** and then select **Video/Pictures**.
- **6** Adjust the order of the video clips by selecting and then using the **Move Up** and **Move Down** buttons. Select the **Delete** button to remove a video clip from the production.
- **7** Select **Clear All** to remove all files from your production or select the **Select More** button to return to the previous screen and select more video clips or pictures.
- **8** Click **Next** to confirm your video selection and proceed to the style selection page.

If you are ready to create the movie now without selecting a style, select the **Make muvee** button.

#### <span id="page-65-1"></span>**Selecting pictures**

<span id="page-65-2"></span>To add still image files to your movie production:

 $\overleftrightarrow{\nabla}$ 

**Click** *Select All*  **to choose all picture files in a folder. Click** *Clear All* **to remove all picture files from the Selected Pictures column.**

- **1** Select the **Select Media** button.
- **2** Click the **Video/Pictures** button.
- **3** Select a folder with pictures in it using the arrow buttons on the remote control:
	- Select the Go to My Pictures button to access the My pictures folder and subfolders.

<span id="page-65-3"></span>*Or*

■ Select the Go to Shared Pictures button to access the Shared Pictures folder and subfolders.

*Or*

- Select the folder with the green up arrow to browse folders
- **4** Navigate using the arrow buttons, and press OK on the remote control to add a picture file to the Selected Pictures list. You may select up to 50 still image files in any .jpg, .gif, or .bmp file format combination.

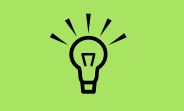

**Click** *Select All*  **to choose all video files in a folder. Click** *Clear All* **to remove all video files from the Selected Videos column.**

#### **5** Select **View Selections** and then select **Video/Pictures**.

- **6** Adjust the order of the pictures by selecting and then using the **Move Up** and **Move Down** buttons. Select the **Delete** button to remove a picture from the production.
- **7** Select **Clear All** to remove all files from your production or select the **Select More** button to return to the previous screen and select more video clips or pictures.
- **8** Click **Next** to confirm your video selection and proceed to the style selection page.

If you are ready to create the movie now without selecting a style, select the **Make muvee** button.

#### <span id="page-66-0"></span>**Selecting music**

To add music to your movie soundtrack:

- **1** Select the **Select Media** button.
- **2** Select a folder with music in it, using the arrow buttons on the remote control:
	- Select the **Go to My Music** button to access the My Music folder and subfolders.

<span id="page-66-1"></span>*Or*

■ Select the Go to Shared Music button to access the Shared music folder and subfolders.

*Or*

■ Select the folder with the green up arrow to browse folders.

- **3** Navigate using the arrow buttons on the remote control, and press **OK** to add a music file to the Selected Music list. You may select up to three music files in any .mp3, .wma, or .wav file format combination.
- **4** Adjust the order of the music clips by selecting and then using the **Move Up** and **Move Down** buttons. Select the **Delete** button to remove a music clip from the production.
- **5** Click **Next** to confirm your music selection and proceed to the next step.

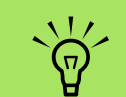

**Click** *Select All*  **to choose all music files in a folder. Click** *Clear All* **to remove all music files from the Selected music column.**

#### <span id="page-67-5"></span><span id="page-67-0"></span>**Setting the style**

The muvee autoProducer program comes with a set of style templates for setting the pace, scene transition effects, and caption fonts. The style you use also affects how muvee autoProducer combines the video, picture, and music files in your movie project to produce the final movie.

For example, using the Cinema style results in a movie that is moderately paced, color enhanced, and in a wide-screen format.

To select a style:

**1** Select the **Select Style** button.

- **2** Select a style from the style list, based on the description of the style displayed.
- **3** Click **Next** to confirm your style selection and proceed to the next step.

#### <span id="page-67-1"></span>**Adjusting audio and video settings**

You can adjust audio and video production settings for your movie:

- <span id="page-67-6"></span>**1** Select the **Settings** button.
- <span id="page-67-3"></span>**2** Select **Production** to check production preference settings:
	- Select **Weave pictures into video** to place the picture files throughout the video files.
	- Place a check in the **Keep video and pictures in sequence** check box to maintain the selected sequence.
- <span id="page-67-4"></span><span id="page-67-2"></span>**3** Select **Audio** to adjust the sound mix level of the music and original soundtrack and check music clip preferences.
- **4** Select **Duration** to set the length of the movie production:
	- Select Fit to music to create a movie as long as the music you have selected.
	- Select **Best fit for video/pictures** to automatically set the length of the production based on the number of pictures and length of videos in the movie.
	- Select **User Defined** to choose a specific length for the movie.
- **5** Click **Next** to confirm your settings and proceed to the next step.

#### <span id="page-68-0"></span>**Making the movie**

After you have added at least one video or picture file to your movie production, muvee autoProducer can make the movie.

Each time you make a change to a movie project, you need to click the **make muvee** button again to add that change to your movie.

The muvee autoProducer program makes a movie by combining the video, picture, and music files you have selected along with the style of movie, and constructs a professional-looking movie with just a few steps.

To make a movie:

- **1** Click the **make muvee** button.
- <span id="page-68-3"></span>**2** Select the duration for your movie by clicking:
	- **Automatic** to allow muvee autoProducer to set the movie duration.

*Or*

- **Manual** to allow you to set the duration of the movie in minutes and seconds.
- **3** Click **Next** to start the process of creating your movie. Muvee analyzes your video and music.
- <span id="page-68-2"></span>**4** After making a movie, you can preview the movie in the muvee autoProducer Preview window. Use the controls in the Preview window to rewind, play, stop, and forward the movie.

You can revise and preview the movie as often as you want to experiment with different styles and the content of the movie.

- <span id="page-68-1"></span>**5** Click the **Save** button if you have completed all changes and if you are satisfied with the look of your movie project:
	- **a** Select a file type.
	- **b** Type the movie file name using your remote control or your keyboard.
	- **c** Click the **Continue** button to save the movie to your hard disk drive. The movie is saved on your hard disk drive.

To create a CD or DVD disc in muvee autoProducer unPlugged, copy the saved file using the Windows desktop.

## <span id="page-69-2"></span>**Upgrading muvee autoProducer**

You can purchase an upgraded version of muvee autoProducer with the following enhancements:

- <span id="page-69-0"></span>■ MPEG-4 and DivX video format support.
- <span id="page-69-1"></span>■ TIFF audio format support.
- Ability to include up to 75 video and audio clips in your movie production.

# **Index**

# **A**

adding [CD tracks to the music library 19](#page-22-0) music files to the music library [from the hard disk drive 18](#page-21-0) Away mode [enabling 6](#page-9-0) [power setting 2](#page-5-0) [using 6](#page-9-1)

## **B**

buttons [remote control 14](#page-17-0)

# **C**

[camcorder capture 52](#page-55-2) CDs [creating a music CD in My Music 24](#page-27-0) [playing in My Music 21](#page-24-0) [Computer Playback 59](#page-62-1)

# **D**

desktop [switching from Media Center 4](#page-7-0) [DV camcorder capture 52](#page-55-3) DVD movies changing [audio settings 48](#page-51-0) [language 48](#page-51-1) playing [in Media Center 47](#page-50-0)

## **E**

editing [pictures 40](#page-43-0) error messages [Image cannot be displayed 34,](#page-37-0) [39](#page-42-0)

## **F**

file type [.aac 49](#page-52-0) [.asf 49](#page-52-1) [.avi 49](#page-52-2) [.bmp 49](#page-52-3) [.cda 20](#page-23-0) [.dv 49](#page-52-4) [.gif 49](#page-52-5) [.jpg 49](#page-52-6) [.m4a 49](#page-52-7) [.mov 49](#page-52-8) [.mp3 49](#page-52-9) [.mpeg-1 49](#page-52-10) [.mpeg-2 49](#page-52-11) [.mpeg-4 49](#page-52-12) [.wav 49](#page-52-13) [.wma 49](#page-52-14) [.wmv 49](#page-52-15) [MPEG-4 66](#page-69-0) [TIFF 66](#page-69-1) [FireWire 52,](#page-55-4) [53](#page-56-1)

# **H**

[HP Photosmart Premier 26](#page-29-0) [assigning a keyword to your pictures 29](#page-32-0) [assigning a place to your pictures 29](#page-32-1) [creating a backup disc 35](#page-38-0) [creating albums 28](#page-31-0) [creating your picture catalog 26](#page-29-1) [modifying a date assigned to your picture 28](#page-31-1) [printing pictures 35](#page-38-0) [supported file types 34](#page-37-0) [viewing a slideshow with music 31](#page-34-0)

## **M**

[magicSpot 54](#page-57-1) Media Center [navigating 5](#page-8-0) [playing DVDs 47](#page-50-0) [resizing window 4](#page-7-1) [Start menu 8](#page-11-0) [toolbars 4](#page-7-2) [using muvee autoProducer unPlugged 61](#page-64-1) [using with another program open 4](#page-7-3) [viewing your pictures 38](#page-41-0) what you can do [in My Music 17](#page-20-0) [in My Pictures 25](#page-28-0) [in My Videos 43](#page-46-0) [memory card reader 26](#page-29-2) music library [adding CD tracks 19](#page-22-1) [creating 18](#page-21-1) muvee autoProducer [adding a title and credits 51](#page-54-1) [adding music 51](#page-54-2) [adding pictures 51,](#page-54-3) [54](#page-57-2) [adding still image files 62](#page-65-2) [adding video 51,](#page-54-4) [53](#page-56-2) [adjusting audio and video settings 64](#page-67-2) [adjusting production settings 64](#page-67-3) [allowing music to repeat 55](#page-58-2) [allowing video and pictures to repeat 55](#page-58-3) [basic steps to create a movie 49](#page-52-16) [changing settings 55](#page-58-4) [copying a movie to disc 60](#page-63-1) [getting started 51](#page-54-5) [getting video from a camera 51](#page-54-6) [keeping video and pictures in sequence 64](#page-67-4)

[making a movie 57,](#page-60-1) [65](#page-68-1) [opening the desktop version 50](#page-53-0) [opening the Media Center version 50](#page-53-1) [previewing a movie 51,](#page-54-7) [57,](#page-60-2) [65](#page-68-2) [rotating images clockwise 54](#page-57-3) [selecting style 55](#page-58-5) [setting the duration of video 55,](#page-58-6) [65](#page-68-3) [setting the style 64](#page-67-5) [upgrading 66](#page-69-2) [using muvee in Media Center 61](#page-64-2) [using settings 64](#page-67-6) [using the magicMoments feature 53](#page-56-3) [My Music 17,](#page-20-0) [63](#page-66-1) [copying music to CD 24](#page-27-0) [creating a queue list 22](#page-25-0) [deleting music from the My Music library 19](#page-22-2) [finding and playing an album 22](#page-25-1) [playing a song 21](#page-24-1) [playing an album 21,](#page-24-0) [22](#page-25-2) [playing music 20](#page-23-1) [supported file types 20](#page-23-2) [My Pictures 25,](#page-28-1) [62](#page-65-3) [editing pictures 40](#page-43-0) [printing pictures 40](#page-43-0) [rotating pictures 41](#page-44-0) [turning captions on or off 38](#page-41-1) [types of files it can display 39](#page-42-0) [viewing a slideshow with music 39](#page-42-1) [viewing pictures 38](#page-41-0) [viewing pictures as a slideshow 38](#page-41-2) [My Videos 43](#page-46-0) [organizing and storing videos 43](#page-46-1) [playing digital videos 43](#page-46-2) [sorting videos 44,](#page-47-0) [45](#page-48-0)
## **O**

[Optimization setting 2,](#page-5-0) [10](#page-13-0)

#### **P**

pictures [copying pictures to CD 42](#page-45-0) [editing 40](#page-43-0) [image not displayed in My Pictures 39](#page-42-0) [printing 40](#page-43-0) [rotating 41](#page-44-0) troubleshooting [image not displayed in My Pictures 34](#page-37-0) playing [digital music files 20](#page-23-0) [digital videos 43](#page-46-0) [DVDs in Media Center 47](#page-50-0) [music CDs in Media Center 20](#page-23-1) [songs in My Music 21](#page-24-0) playing songs [Buy Music option 22](#page-25-0) [Visualize option 22](#page-25-1) playlist [creating in My Music 23](#page-26-0) [production settings, muvee 64](#page-67-0)

## **Q**

queue list [creating in My Music 22](#page-25-2)

### **R**

remote control [buttons 14](#page-17-0) [rotating pictures 41](#page-44-0)

# **S**

settings [for sound 10](#page-13-1) [general 10](#page-13-2) [Internet connections 10](#page-13-3) [Shared Video folder 43](#page-46-1) slideshow [displaying information about pictures 38](#page-41-0) [HP Photosmart 30](#page-33-0) [viewing pictures 38](#page-41-1) [viewing with music 38](#page-41-2) Start menu [Media Center 3](#page-6-0) [SVCD 60](#page-63-0)

## **T**

[tweak muvee 58](#page-61-0)

## **V**

[VCD 60](#page-63-1) video capture [live 52](#page-55-0) [recorded video 52](#page-55-1) video editing [getting started with muvee autoProducer 51](#page-54-0) video movies [sorting 44,](#page-47-0) [45](#page-48-0)

### **W**

[Web Streaming 59](#page-62-0) Windows Media Player [setting as default player 20](#page-23-2) [types of files 20](#page-23-3)

Part number: 5991-5058

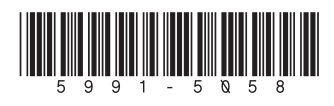